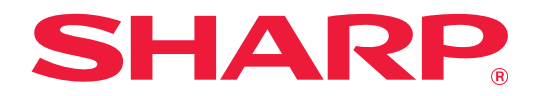

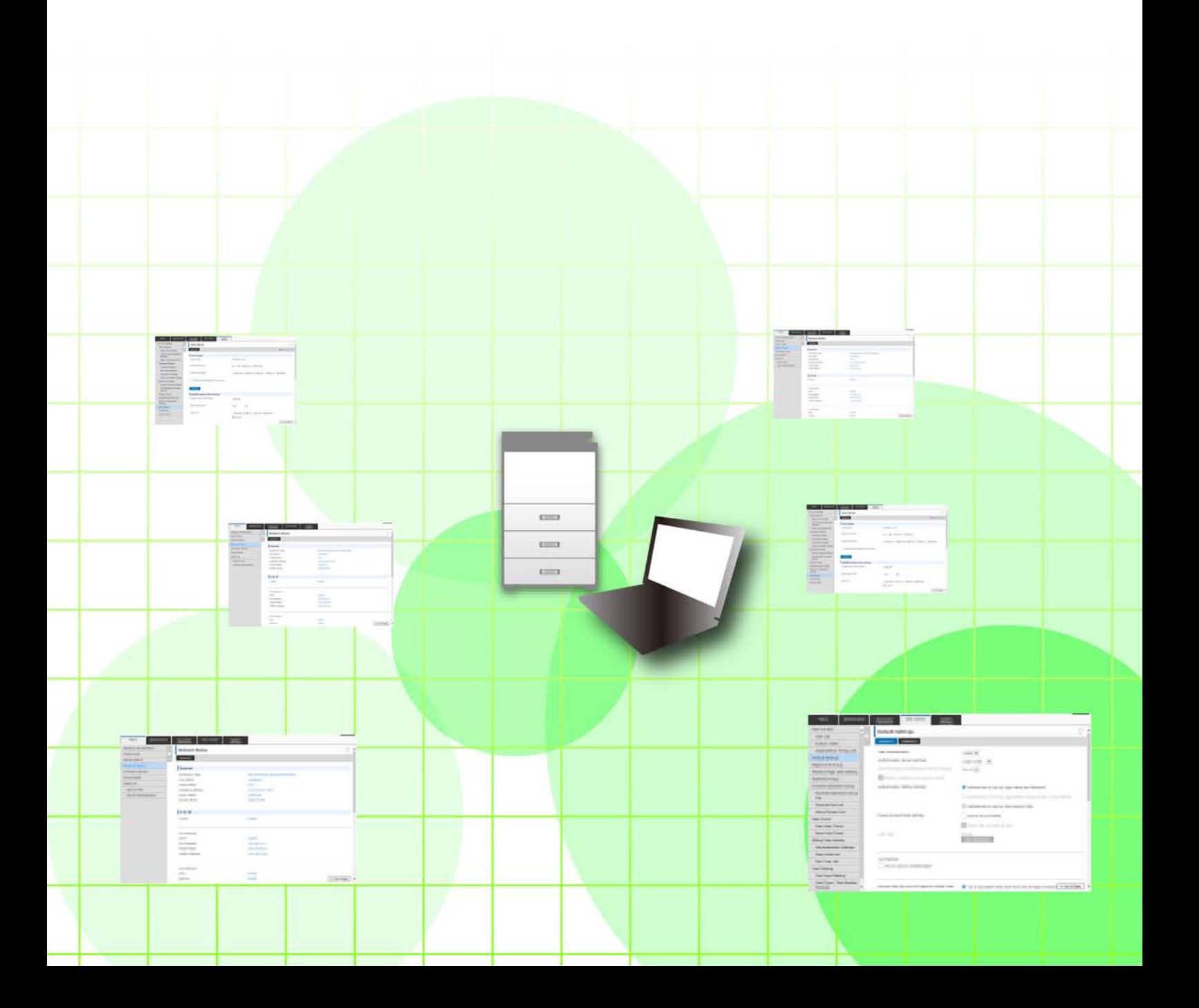

## **INNEHÅLLSFÖRTECKNING**

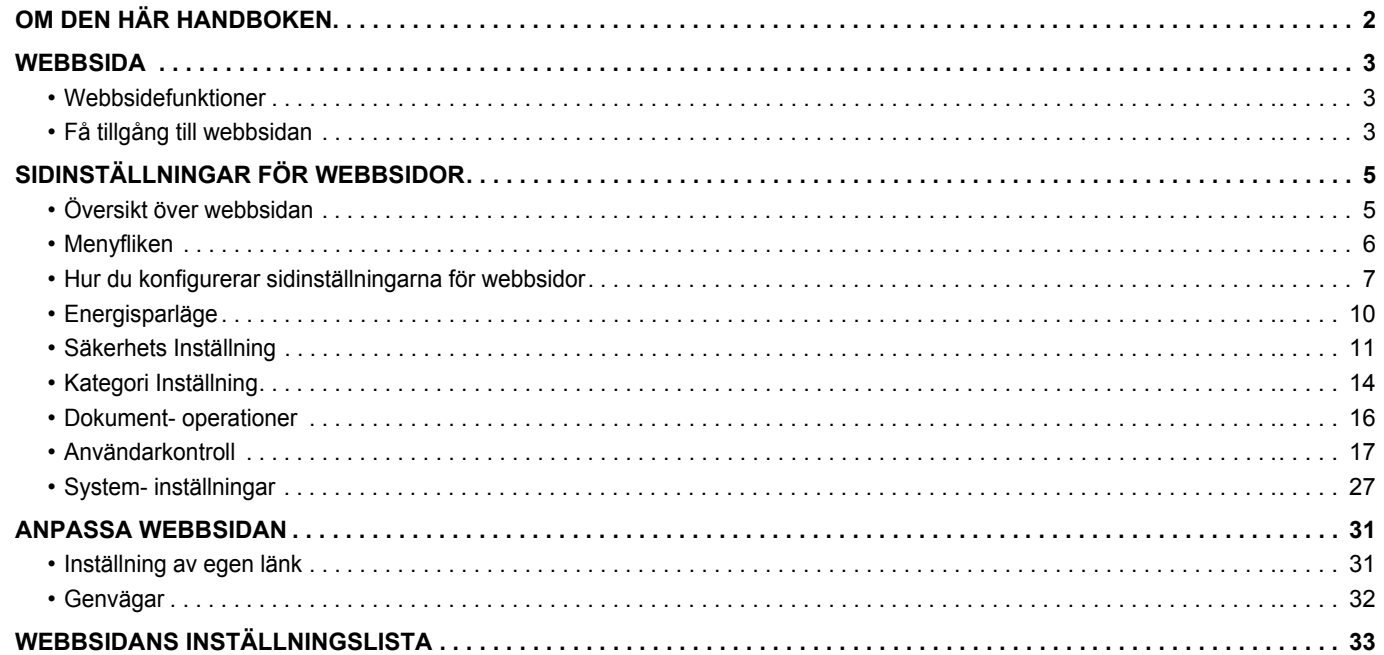

## <span id="page-1-0"></span>**OM DEN HÄR HANDBOKEN**

I den här handboken förklaras procedurerna för att konfigurera maskininställningar från din dator med hjälp av den funktion för webbsideinställningar som är inbäddad i maskinen.

#### **OBS!**

- I denna handbok förutsätts att de personer som installerar och använder den här produkten har praktiska kunskaper om datorn och webbläsaren.
- För ytterligare information om ditt operativsystem eller webbläsaren hänvisas du till bruksanvisningen för operativsystemet eller webbläsaren. Eller så kan du använda funktionen för onlinehjälp.
- Förklaringarna av skärmar och procedurer gäller främst Internet Explorer® på Windows® 8.1. De skärmar som visas kan variera beroende på version av operativsystemet eller programvaran.
- När det står "MX-xxxx" i handboken ska du ersätta "xxxx" med namnet på din modell.
- Stor omsorg har ägnats åt utarbetandet av denna handbok. Om du har några kommentarer till eller frågor om innehållet i handboken kontaktar du din återförsäljare eller närmaste auktoriserade servicerepresentant.
- Denna produkt har genomgått kvalitetskontroll och inspektion enligt strikta rutiner. Om du mot all förmodan ändå skulle påträffa en defekt eller något annat problem ber vi dig att kontakta din återförsäljare eller närmaste auktoriserade servicerepresentant.
- Förutom de fall som regleras enligt lag ansvarar SHARP ej för fel som uppstår vid användning av produkten eller dess tillbehör, eller för fel på grund av felaktig användning av produkten eller dess tillbehör, eller övriga fel eller för någon annan skada som uppstår på grund av användning av produkten.

#### **Varning!**

- Mångfaldigande, bearbetning eller översättning av handbokens innehåll utan föregående skriftligt medgivande av SHARP är förbjudet förutom i den utsträckning detta tillåts enligt lagen om upphovsrätt.
- All information i denna handbok kan när som helst komma att ändras utan föregående meddelande.

#### **Illustrationer, kontrollpanelen, pekpanelen och webbsidor i denna handbok**

Kringutrustningen är vanligtvis tillgänglig som tillbehör, men för vissa modeller ingår en del kringutrustning som standard. För vissa funktioner och procedurer förutsätts att andra apparater än de som nämns ovan är installerade. Detta kanske inte kan användas beroende på innehållet, modellen och kringutrustningarna som är installerade. Mer information finns i användarhandboken.

- Visningsskärmarna, meddelanden och tangentnamn kan eventuellt skilja sig från de som visas på din maskin på grund av löpande produktförbättringar och ändringar.
- Pekpanelen, illustrationer och inställningsskärmar i denna manual är endast för referens och kan variera beroende på modell, installerade alternativ, inställningar som ändrats från standardläget samt land och region.
- Denna manual förutsätter att en fyrfärgsmaskin används. Det kan hända att vissa förklaringar inte gäller för en monokrom maskin.

## <span id="page-2-0"></span>**WEBBSIDA**

### <span id="page-2-1"></span>**Webbsidefunktioner**

En webbserver för inställningar är inbäddad i maskinen.

När maskinen ansluts till ett nätverk kan du få tillgång till webbservern i maskinen för att konfigurera en rad olika maskininställningar med hjälp av datorn.

Med den här funktionen kan du konfigurera maskininställningar via nätverket utan att behöva stå direkt framför maskinen.

Du kan ange ditt användarnamn och skriva in annan text från din dator.

Du kan även använda webbsidan för att konfigurera inställningar som är mer avancerade än de som finns tillgängliga på maskinen.

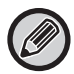

Mer detaljerad information om maskinens olika inställningar finns i bruksanvisningen.

## <span id="page-2-2"></span>**Få tillgång till webbsidan**

I det här avsnittet förklaras proceduren för att få tillgång till maskinens webbsida.

#### **Webbläsare som stöds**

Följande webbläsare kan användas för att få tillgång till maskinen:

Internet Explorer: 10 eller senare (Windows®)

Firefox (Windows®), Safari (Mac OS®), Chrome (Windows®): Senaste versionen eller omedelbart föregående större

utgåva

#### <span id="page-2-3"></span>**Få tillgång till webbsidan**

Följ nedanstående steg för att få tillgång till webbsidan.

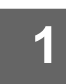

#### **1 Öppna webbläsaren på din dator.**

### **2 Skriv in den IP-adress som ställts in på maskinen i webbläsarens adressfält.**

- Be maskinadministratören om uppgifter om maskinens IP-adress.
- Du kan även själv kontrollera maskinens IP-adress på maskinen. "[Hur du kontrollerar maskinens IP-adress](#page-3-0)" (►[sidan](#page-3-0)  [4\)](#page-3-0)

#### **● Ange ett lösenord**

• Om du klickar på ett inställningsalternativ som kräver administratörsrättigheter kommer lösenordsinmatningsskärmen att visas oavsett vilka inställningar som gjorts.

Välj en användare som har administratörsrättigheter och ange användarlösenordet.

• Om inte användarautentisering aktiverats kan du ställa in inloggningsnamnet på "Administratör" och ange administratörslösenordet för att logga in till webbsidan.

Efter att du loggat in till webbsidan med administratörsrättigheter kommer inte lösenordsinmatningsskärmen att visas förrän du loggat ut när du klickar på andra inställningsalternativ som kräver administratörsrättigheter.

#### <span id="page-3-0"></span>**Hur du kontrollerar maskinens IP-adress**

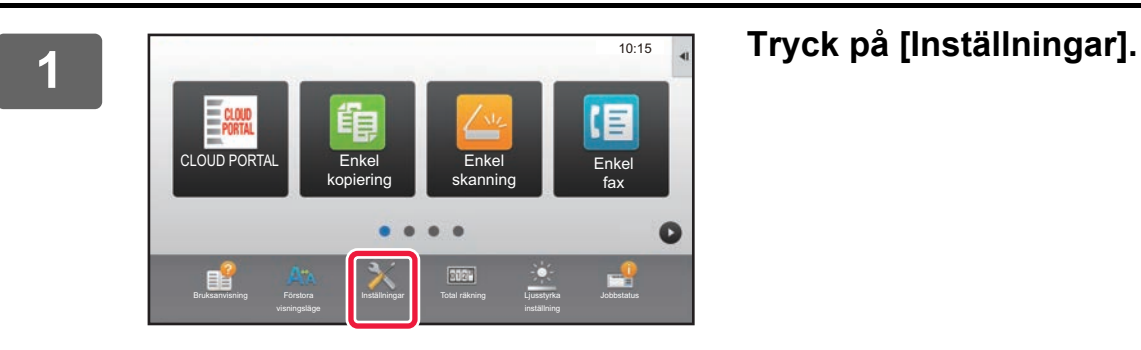

**2 Tryck på [Status] → [Nätverksstatus] på menyn.**

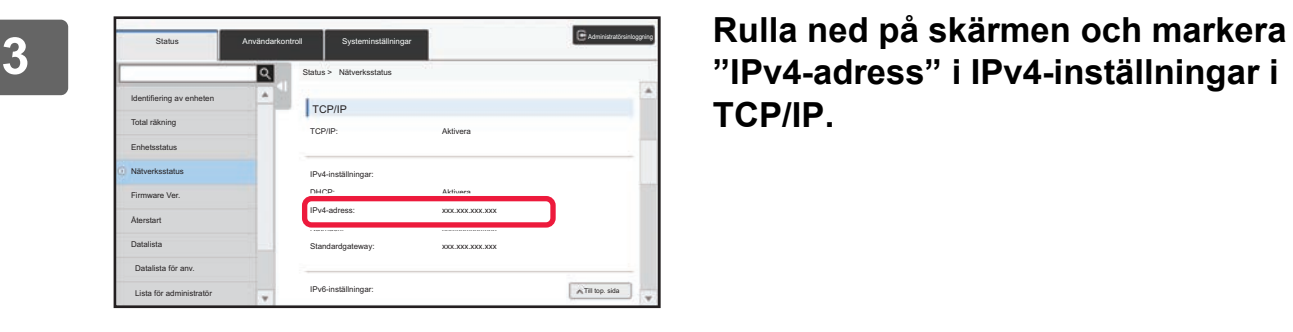

**"IPv4-adress" i IPv4-inställningar i TCP/IP.**

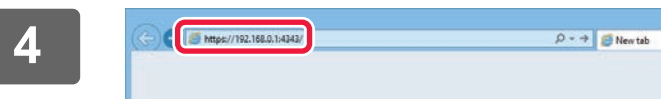

**4 Starta webbläsaren på datorn och ange maskinens IP-adress.**

# <span id="page-4-0"></span>**SIDINSTÄLLNINGAR FÖR WEBBSIDOR**

I det här kapitlet förklaras några av de vanligaste sidinställningarna för webbsidor. För inställningsalternativ som inte beskrivs i detta kapitel hänvisas till bruksanvisningen.

## <span id="page-4-1"></span>**Översikt över webbsidan**

När du fått tillgång till maskinens webbserver visas webbsidan i din webbläsare.

Flikar (1) med inställningsalternativ visas överst på webbsidan. När du klickar på en flik visas de alternativ (2) som du kan ställa in till vänster på sidan. När du klickar på det alternativ du vill ställa in öppnas inställningsskärmen (10) för det inställningsalternativet till höger på sidan.

När du är klar med alla inställningar klickar du på knappen [Logga ut] och stänger webbläsaren.

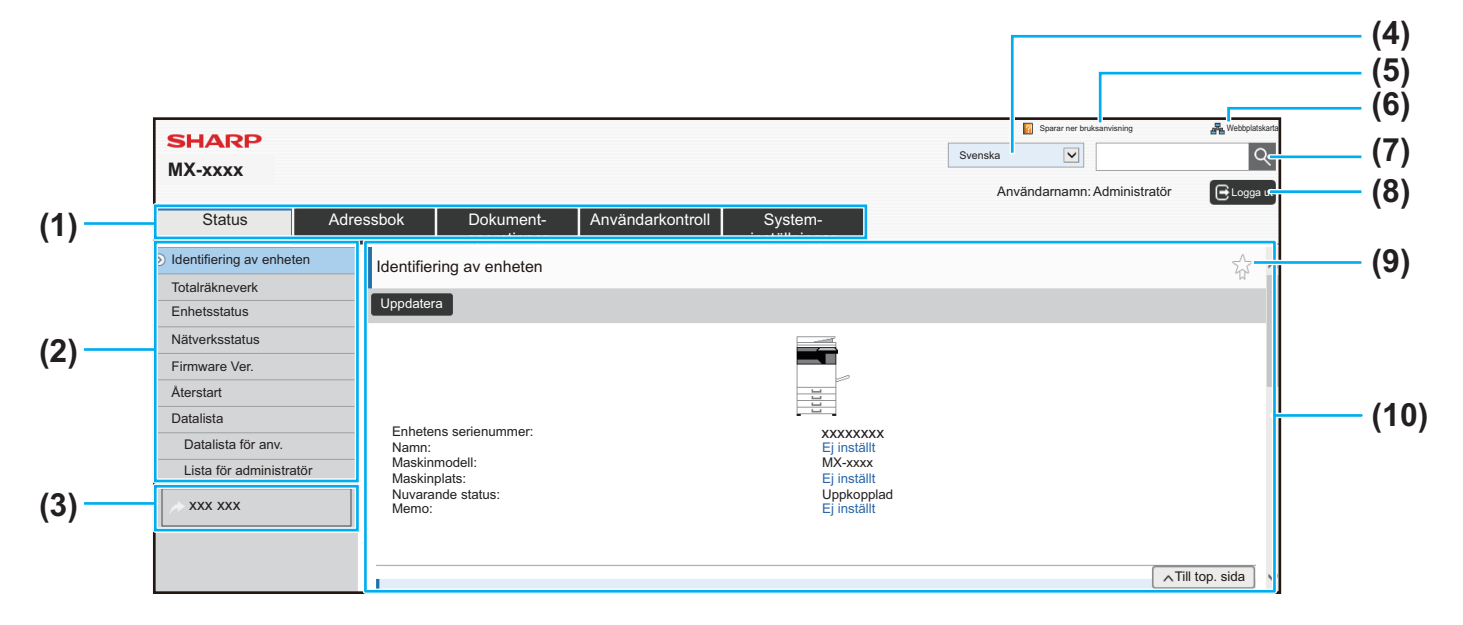

#### **(1) Menyfliken**

På den här fliken visas inställningsmenyns första nivå. Klicka på fliken för att visa flikens inställningsalternativ i inställningsmenyn. Vissa inställningar (t.ex. systeminställningarna) visas inte i inställningsmenyn när du klickar på denna flik. Istället visas ytterligare knappar för inställningsalternativ i inställningsområdet. ► [Menyfliken \(sidan 6\)](#page-5-0)

#### **(2) Inställningsmenyn**

Här visas de inställningsalternativ som kan ställas in på webbsidan.

Inställningsalternativen presenteras i en trädstruktur. När du klickar på ett inställningsalternativ som kräver administratörsrättigheter kommer lösenordsinmatningsskärmen att visas oavsett vilka inställningar som gjorts. Välj det inloggningsnamn som du tidigare registrerat, och ange sedan lösenordet.

#### **(3) Anpassade länkar**

Du kan registrera anpassade länkar i förväg så att de visas i inställningsmenyn.

► [Inställning av egen länk \(sidan 31\)](#page-30-1)

#### **(4) Språk**

Ställ in det språk som ska visas på webbsidan.

#### **(5) Ladda ned bruksanvisning**

Här visas sidan för nedladdning av bruksanvisning.

#### **(6) Översiktskarta**

Här visas en översiktskarta för webbplatsen.

**(7) Sök**

Använd det här alternativet för att söka efter inställningsalternativ och annan information. Ange det inställningsalternativ du vill hitta i textrutan, och klicka sedan på  $|Q|$ 

#### **(8) Knappen [Inloggning/Logga ut]**

#### **Knappen [Inloggning]**

Klicka på knappen för att logga in till webbsidan. **Knappen [Logga ut]** 

När du gjort klart alla inställningar på webbsidorna klickar du på den här knappen för att logga ut, och stänger sedan webbläsaren.

#### **(9) Genvägsikon**

Klicka på den här ikonen för att registrera en sida som du vill ska visas på genvägsfliken.

► [Genvägar \(sidan 32\)](#page-31-0)

#### **(10) Inställningsområdet**

Här visas inställningsskärmen för det inställningsalternativ som valts i inställningsmenyn till vänster på sidan.

### <span id="page-5-0"></span>**Menyfliken**

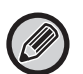

Dokumentarkiveringsfunktionen kan användas när en hårddisk är installerad. Fax- och internetfaxfunktionerna kan inte användas på vissa modeller.

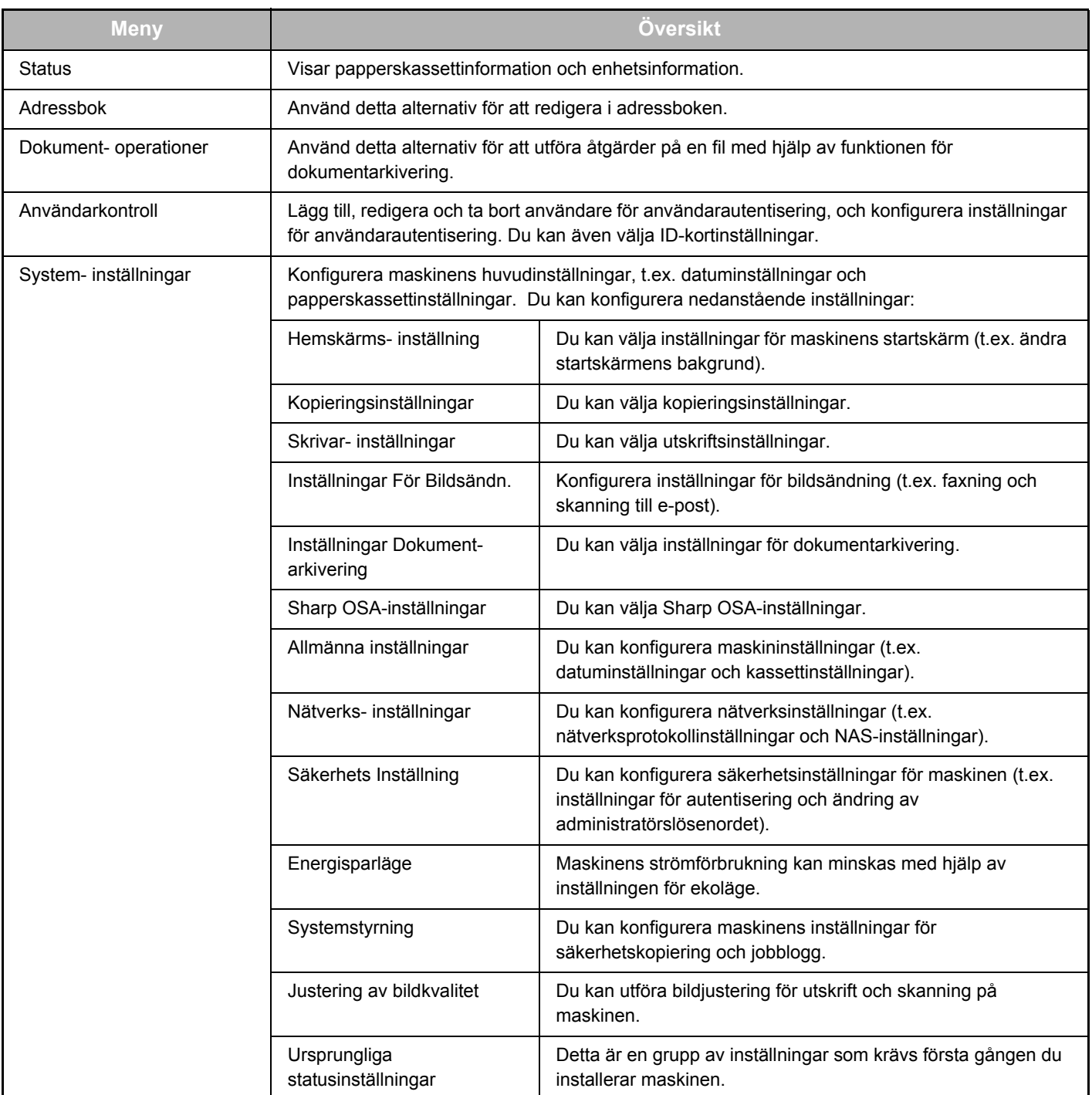

### <span id="page-6-0"></span>**Hur du konfigurerar sidinställningarna för webbsidor**

I det här avsnittet förklaras den grundläggande proceduren för att konfigurera sidinställningarna för webbsidor med hjälp av "Hemskärms- inställning" som exempel. Den här inställningen används för att ändra bakgrundsbild för en startskärm till en bild som tillhandahålls av användaren.

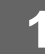

#### **1 Anslut till webbsidan enligt anvisningarna i "[Få tillgång till webbsidan](#page-2-3)" (►[sidan 3](#page-2-3)).**

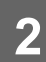

## **2 Visa inställningsskärmen "Hemskärms- inställning".**

- (1) Klicka på fliken [System- inställningar] (**Markon System-** ). Inställningsalternativen för systeminställningarna visas i inställningsområdet.
- **(2) Klicka på knappen [Hemskärms- inställning] (** $\triangle$  Hemskäms-Hemskärms-inställning

#### **(3) Logga in till maskinens webbsida.**

När du klickar på knappen [Hemskärms- inställning] i steg (2) visas inloggningsskärmen. Välj inloggningsnamn och ange det lösenord som ställts in för inloggningsnamnet. När du är klar klickar du på knappen [Inloggning].

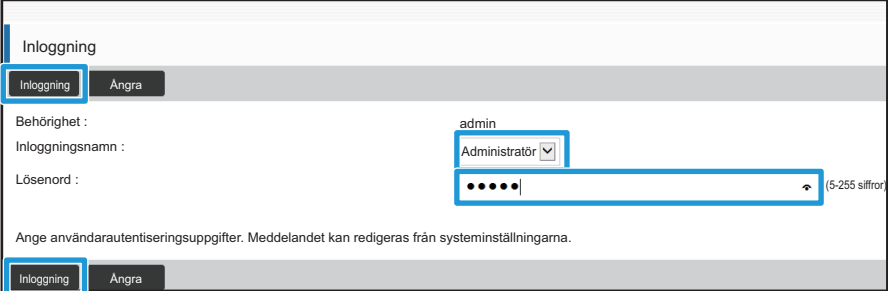

Om det gick bra att logga in visas varje inställningsalternativ för startskärmen i inställningsmenyn.

**3 Klicka på [Bakgrundsbild] i inställningsmenyn och ställ in bakgrundsbild.**

- **(1) Klicka på [Bakgrundsbild] i inställningsmenyn.**
- **(2) Klicka på knappen [Ändra] i "Bakgrundsbild".**

Skärmen "Registrering av startskärm" öppnas.

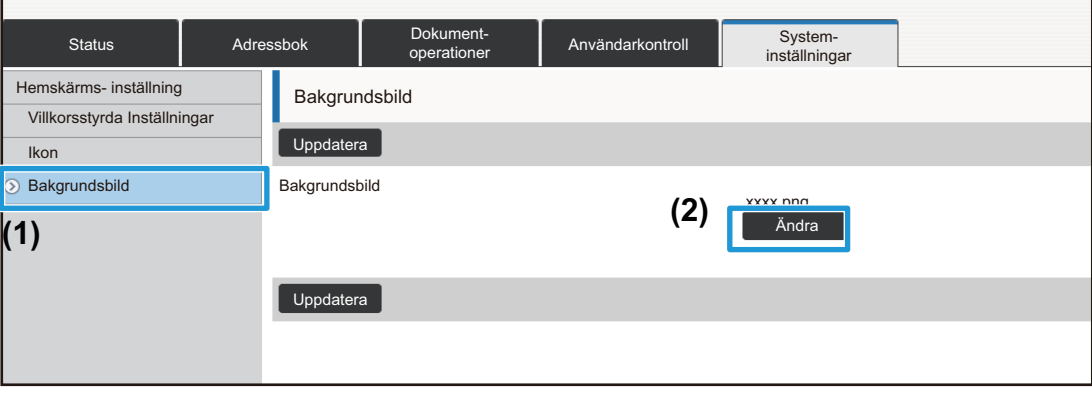

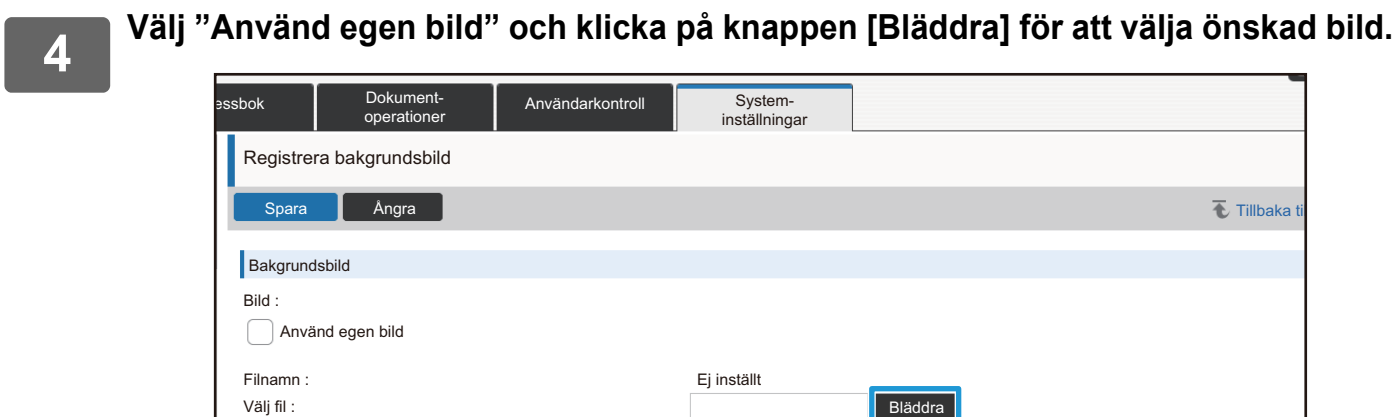

När du klickar på knappen [Bläddra] öppnas skärmen för val av fil. Välj den fil som innehåller önskad bakgrundsbild.

(Upp til 200 tecken)

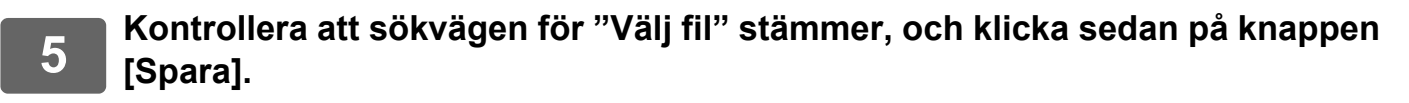

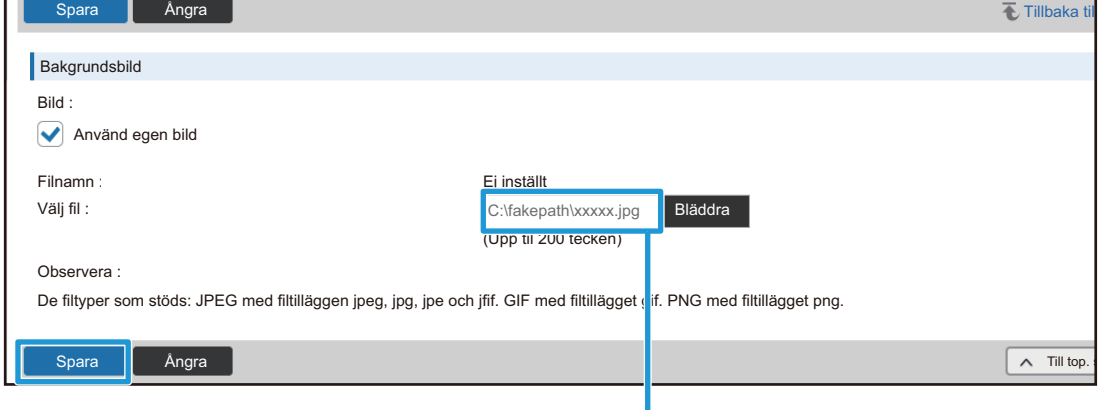

Sökväg

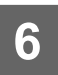

#### **6 Om du vill konfigurera ett annat inställningsalternativ gör du detta från inställningsmenyn eller menyfliken.**

Om du använder funktionen "Framåt" eller "Bakåt" för webbläsaren för att flytta till ett annat inställningsalternativ kan det hända att det inställningsalternativ du håller på att konfigurera inte sparas. Använd därför inställningsmenyn eller menyfliken för att flytta till ett annat inställningsalternativ.

<u>. . . . . . . . . . . .</u>

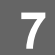

#### **7 När du är klar med alla inställningar klickar du på knappen [Logga ut] och stänger webbläsaren.**

När du avslutar inställningarna kan det hända att ett meddelande visas på maskinens pekpanel. Läs igenom detta meddelande och stäng det sedan.

### <span id="page-9-0"></span>**Energisparläge**

I det här avsnittet förklaras hur du ställer in överföringstiden för förvärmningsläget och funktionen för automatisk avstängning.

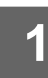

#### **1 Anslut till webbsidan enligt anvisningarna i "[Få tillgång till webbsidan](#page-2-3)" (►[sidan 3](#page-2-3)).**

### **2 Visa inställningsskärmen "Ekoinställning".**

- (1) Klicka på fliken [System- inställningar] (Bustem- D. Inställningsalternativen för systeminställningarna visas i inställningsområdet.
- **(2) Klicka på knappen [Energisparläge] ( ).** Energisparläge Inställningsalternativen för energisparläge visas i inställningsmenyn.
- **(3) Klicka på [Ekoinställning].** Inställningsalternativen för ekoläge visas till höger på skärmen.

#### **3 Ställ in överföringstiden för förvärmningsläget och funktionen för automatisk avstängning.**

- **(1) Ange önskad tid i textrutan i "Inställning Av Förvärmningsläge".**
- **(2) Om du vill ställa in överföringstiden till kortast möjliga med hjälp av alternativet "Timer För Automatisk Avstängning Av Ström" väljer du [Tidigast]. Om du vill ändra överföringstiden anger du önskad överföringstid i textrutan.**

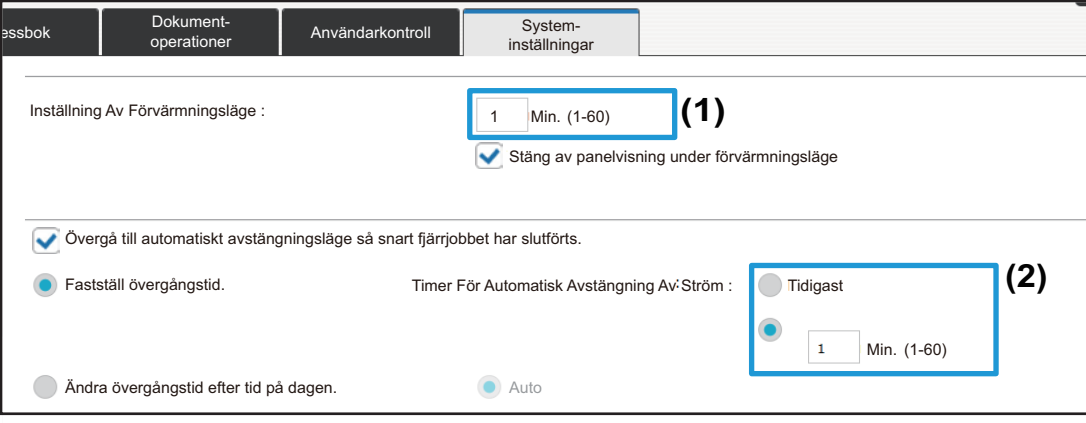

## <span id="page-10-0"></span>**Säkerhets Inställning**

Nedan förklaras den procedur som används för att ändra administratörslösenordet för inloggning och de säkerhetsinställningar för nätverket som används på maskinen.

#### **Ändra administratörslösenordet**

Om du alltid använder samma administratörslösenord utan att någonsin ändra det föreligger risk att lösenordet dechiffreras eller avslöjas för obehöriga, vilket skapar en risk för obehörig användning av maskinen. Genom att med jämna mellanrum ändra administratörslösenordet kan du förhindra att maskinen används av obehöriga.

#### **1 Anslut till webbsidan enligt anvisningarna i "[Få tillgång till webbsidan](#page-2-3)" (►[sidan 3](#page-2-3)).**

### **2 Visa inställningsskärmen "Byt lösenord".**

- (1) Klicka på fliken [System- inställningar] (**profilienter 19.** Allender 19. **Klich**ingar 1. Inställningsalternativen för systeminställningarna visas i inställningsområdet.
- (2) Klicka på knappen [Säkerhets Inställning] (**Å Säkerhets 1996)**. Säkerhetsinställningsalternativen visas i inställningsmenyn.
- **(3) Klicka på [Byt lösenord].** Lösenordsinställningsalternativet visas till höger på skärmen.

#### **3 Ändra administratörslösenordet**

- **(1) Markera kryssrutan "Ändra lösenord" i "Administratörslösenord".**
- **(2) Ange det nya lösenord du vill ställa in i textrutan "Lösenord".**
- **(3) Skriv in det lösenord som angavs i (2) igen i textrutan "Lösenord (bekräftelse)".**

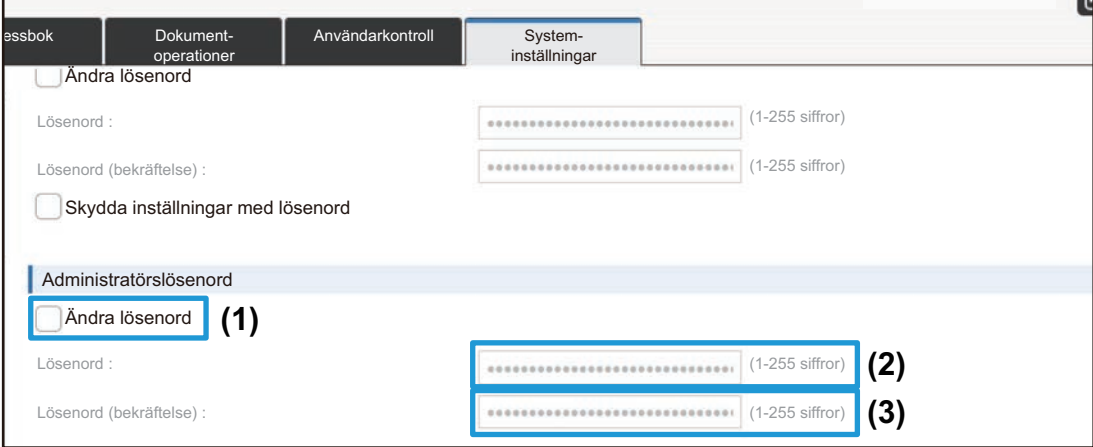

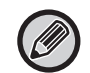

Se till att du alltid kommer ihåg det nya lösenordet när du ändrat från det gamla.

**4 När du konfigurerat klart inställningarna klickar du på knappen [Spara], klickar på knappen [Logga ut], och stänger sedan webbläsaren.**

### **Portkontroll**

I det här avsnittet förklaras hur du ställer in den port som används för att få tillgång till maskinen (serverporten) och den port som används för att få tillgång till andra nätverk från maskinen (klientporten). När en oanvänd port är i ett användbart tillstånd kan det hända att den porten används för obehörig åtkomst. Genom att ändra portnumret kan du förhindra obehörig åtkomst av användare som inte vet vilket portnummer som används, och därigenom göra det säkrare att använda maskinen.

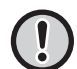

Endast en administratör som har gedigen kunskap om nätverket får kontrollera portar. Om du urskillningslöst ändrar portnummer kan det bli omöjligt att ansluta till maskinen.

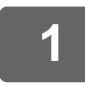

#### **1 Anslut till webbsidan enligt anvisningarna i "[Få tillgång till webbsidan](#page-2-3)" (►[sidan 3](#page-2-3)).**

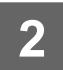

### **2 Visa inställningsskärmen "Portkontroll".**

- (1) Klicka på fliken [System- inställningar] (Bustem- D. Inställningsalternativen för systeminställningarna visas i inställningsområdet.
- (2) Klicka på knappen [Säkerhets Inställning] (**Å Säkerhets 1996)**.
- **(3) Klicka på [Portkontroll].**

Portkontrollinställningarna visas till höger på sidan.

**3 Konfigurera inställningarna för serverporten och klientporten.**

- **(1) För att aktivera/inaktivera en port väljer du "Aktivera" eller "Inaktivera".**
- **(2) För att ändra ett portnummer anger du det nya portnumret i textrutan.**

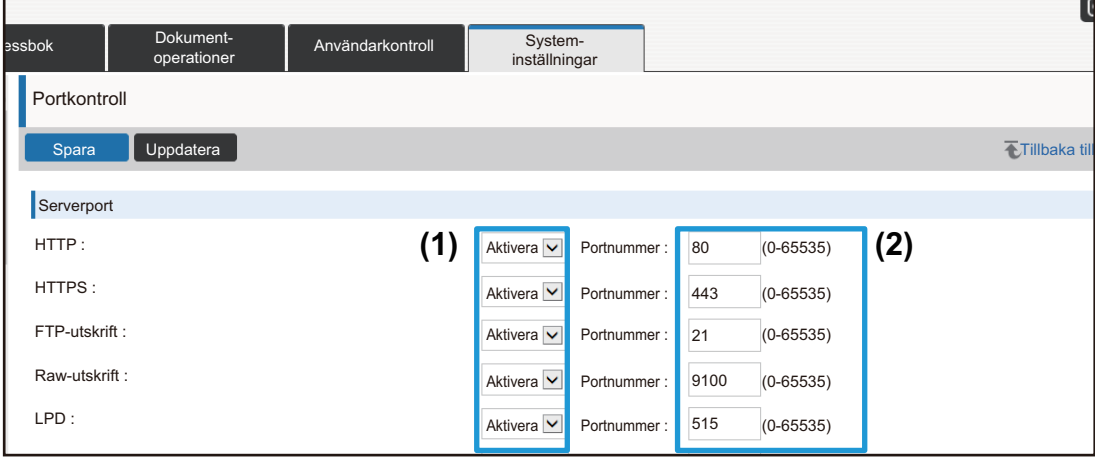

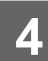

### <span id="page-13-0"></span>**Kategori Inställning**

En "Kategori" kan ställas in för en adress. Genom att ställa in en kategori för en adress kan denna kategori användas för att filtrera adresser när du söker efter adressen, vilket gör det lättare att hitta den.

Vilket namn som helst kan användas för en kategori. Genom att tilldela distinkta namn till kategorier kan adresser lättare sorteras.

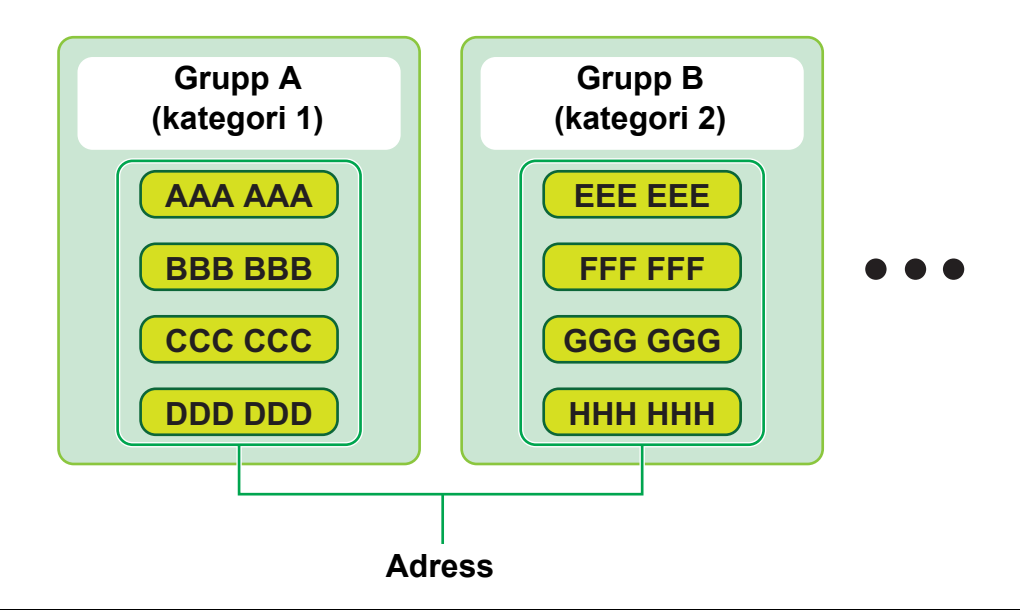

**1 Anslut till webbsidan enligt anvisningarna i "[Få tillgång till webbsidan](#page-2-3)" (►[sidan 3](#page-2-3)).**

**2 Visa inställningsskärmen "Kategori Inställning".**

**(1) Klicka på fliken [Adressbok] (** Adressbok ). Adressbokalternativen visas i inställningsmenyn.

**(2) Klicka på fliken [Kategori Inställning].** Kategoriinställningsskärmen visas till höger.

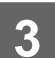

### **3 Konfigurera kategoriinställningen.**

Ange det nya namn du vill ställa in i textrutan "Kategori".

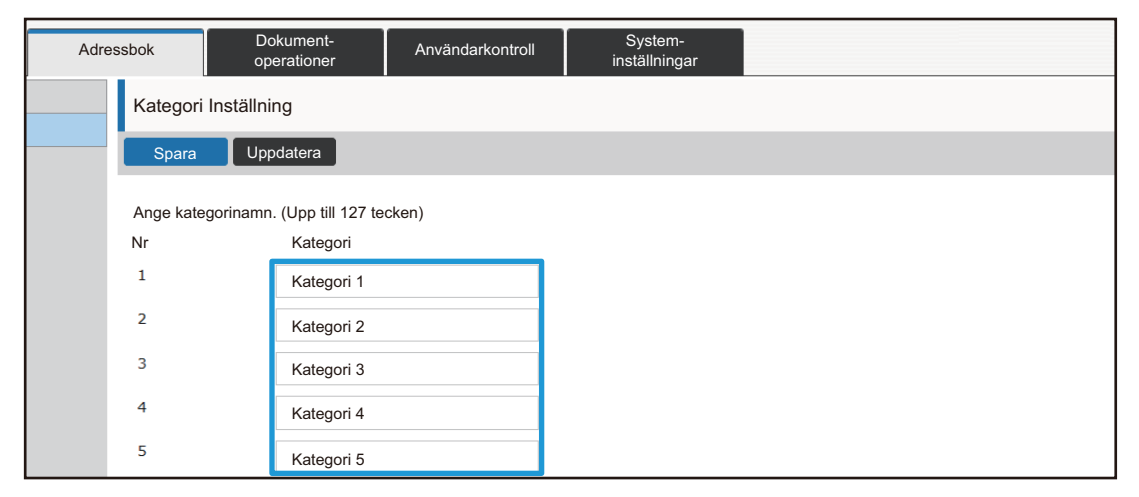

**4 När du konfigurerat klart inställningarna klickar du på knappen [Spara], klickar på knappen [Logga ut], och stänger sedan webbläsaren.**

#### 

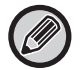

När du ställer in ett kategorinamn i kategoriinställningarna registrerar du sedan kategorin i adressboken genom att välja alternativet "Adressregistrering".

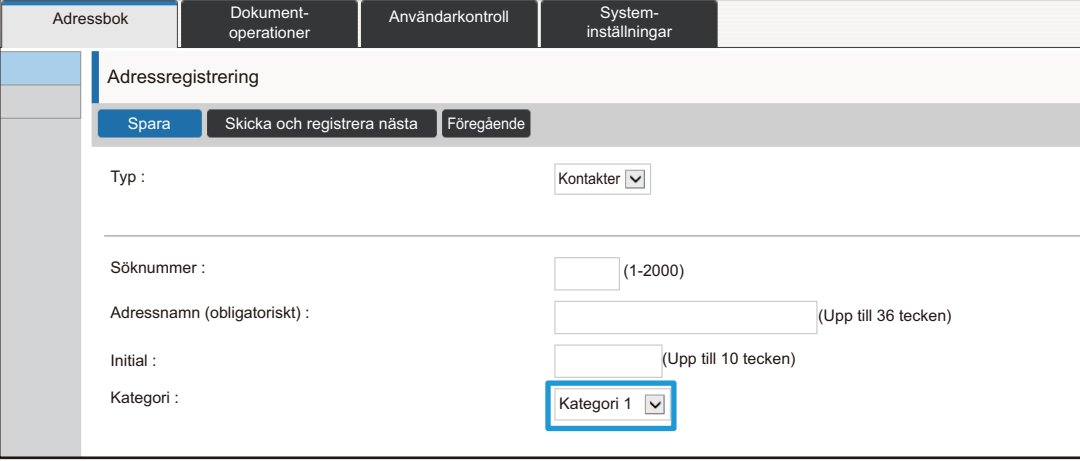

### <span id="page-15-0"></span>**Dokument- operationer**

På maskinens webbsida visas filer som har lagrats av dokumentarkiveringen i listformat. Du kan även visa filerna i miniatyrformat. När miniatyrformatet används visas en miniatyr av varje fil så att du visuellt kan kontrollera filen. Den procedur som används för att ändra visningsformatet från listformat till miniatyrformat förklaras nedan.

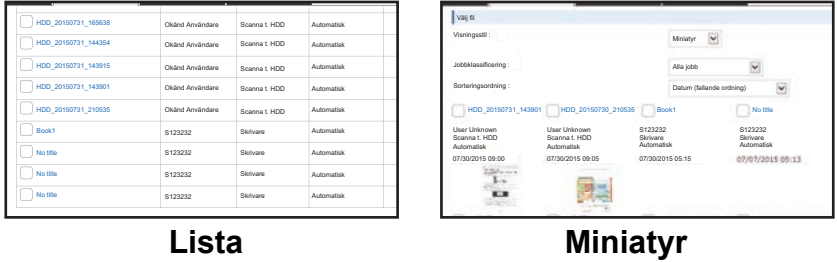

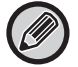

Dokumentarkiveringsfunktionen kan användas när en hårddisk är installerad.

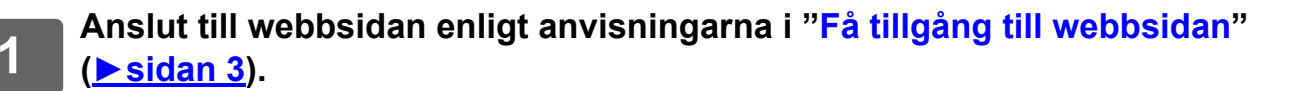

**2 Visa inställningsskärmen för "Välj fil" under "Dokument- operationer".**

- **(1) Klicka på fliken [Dokument- operationer] (** Dokument-Inställningsalternativ för dokumentåtgärder visas i inställningsmenyn.
- **(2) Klicka på den mapp du vill ställa in ([Huvudmapp], [Snabb Filmapp] eller [Anpassad Mapp]).**

Skärmen för val av fil visas till höger.

### **3 Ändra "Visningsstil" till "Miniatyr".**

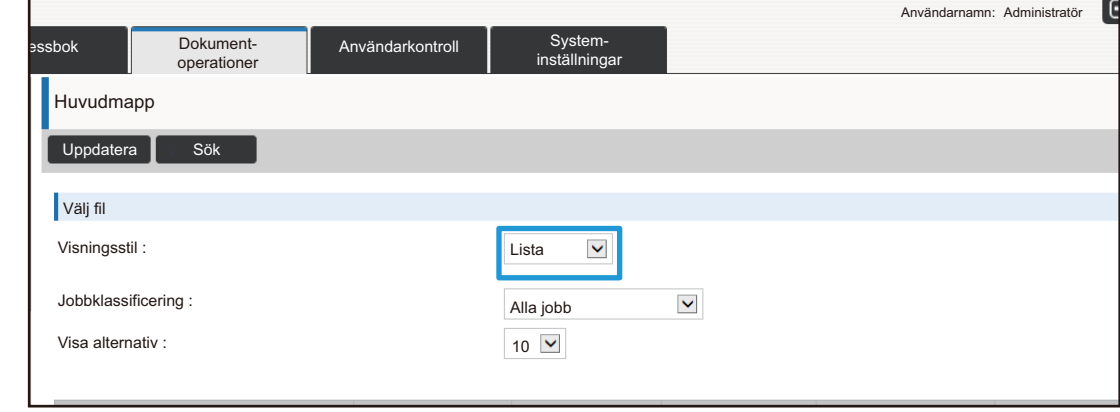

Filer som sparats av dokumentarkiveringen visas som miniatyrer.

### <span id="page-16-0"></span>**Användarkontroll**

Med hjälp av Användarkontroll kan du registrera och hantera de användare som använder maskinen.

Genom att begränsa det antal sidor och de funktioner som en användare eller grupp av användare kan använda kan felaktig användning av maskinen förhindras.

För att förhindra obehörig användning kan personer som inte är registrerade hindras från att använda maskinen eller vissa funktioner.

#### **Exempel: Information som lagras i användarnamnsregistreringen**

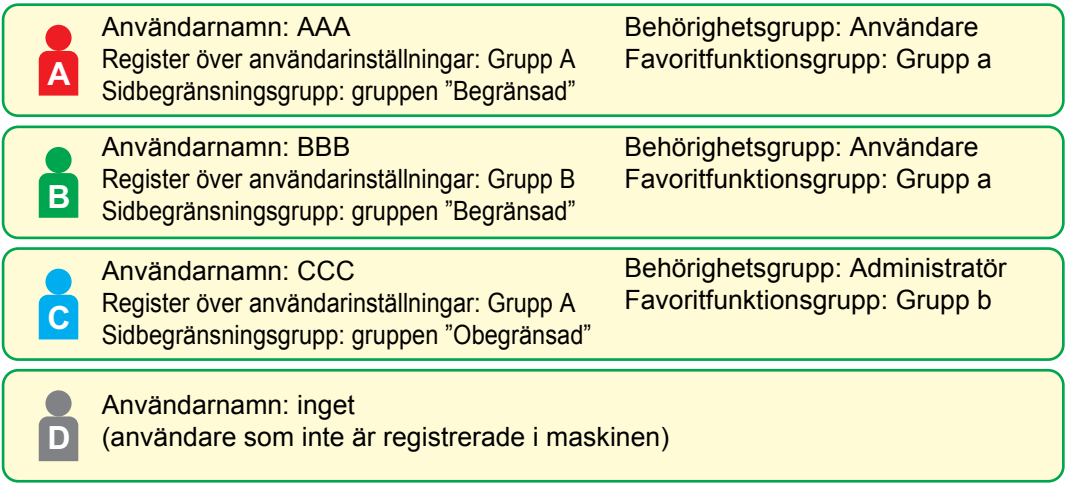

#### **Register över användarinställningar**

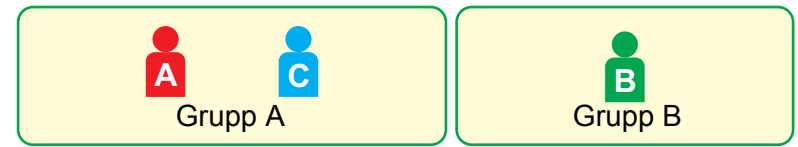

#### **Användning av maskinen**

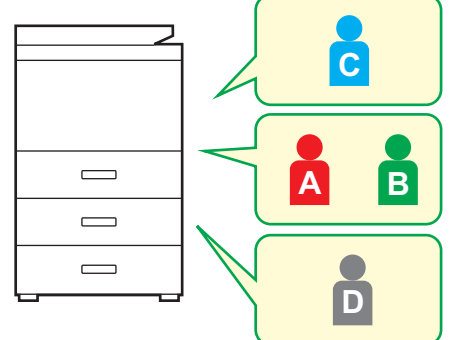

Alla maskinfunktioner kan användas

Du kan endast använda funktioner som ställts in i användarbehörighet för Behörighetsgrupp och endast det antal ark som angetts i Sidbegränsningsgrupp Endast de funktioner som ställts in med funktionen för gästbehörighet i listan över behörighetsgrupper kan användas

#### **Favoritfunktionsgrupp**

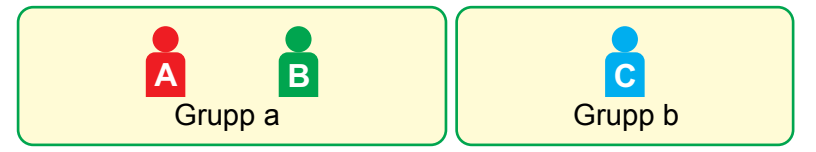

Maskinen kan styras genom att använda de skärmbilder och standardinställningar som ställts in för varje grupp.

### **Register Över Användar- inställningar**

När en användare är registrerad förs denna in i ett register. Du kan ange vilket namn som helst för ett register över användarinställningar, och genom att tilldela distinkta namn kan du snabbt hitta användare du söker.

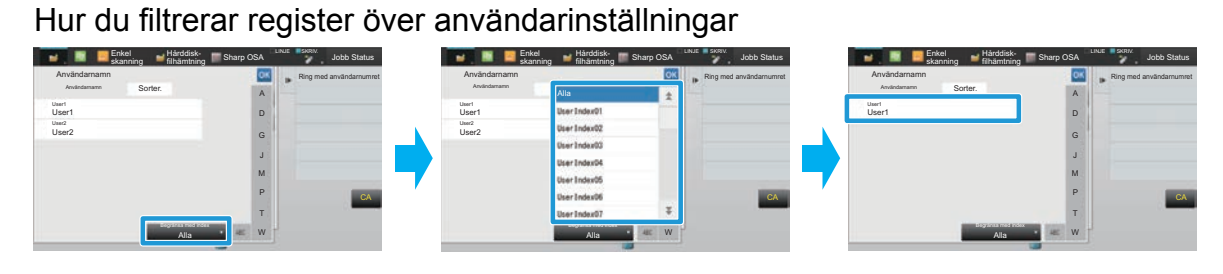

#### **1 Anslut till webbsidan enligt anvisningarna i "[Få tillgång till webbsidan](#page-2-3)" (►[sidan 3](#page-2-3)).**

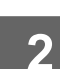

### **2 Visa inställningsskärmen "Register Över Användar- inställningar".**

- (1) Klicka på fliken [Användarkontroll]. (**Användarkontroll**) Inställningsalternativen för användarkontroll visas i inställningsmenyn.
- **(2) Klicka på [Register Över Användar- inställningar].** Registret över användarinställningar öppnas i ramen.

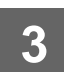

#### **3 Konfigurera registret över användarinställningar.**

Ange det nya namn du vill ställa in i textrutan "Register Över Användar- inställningar".

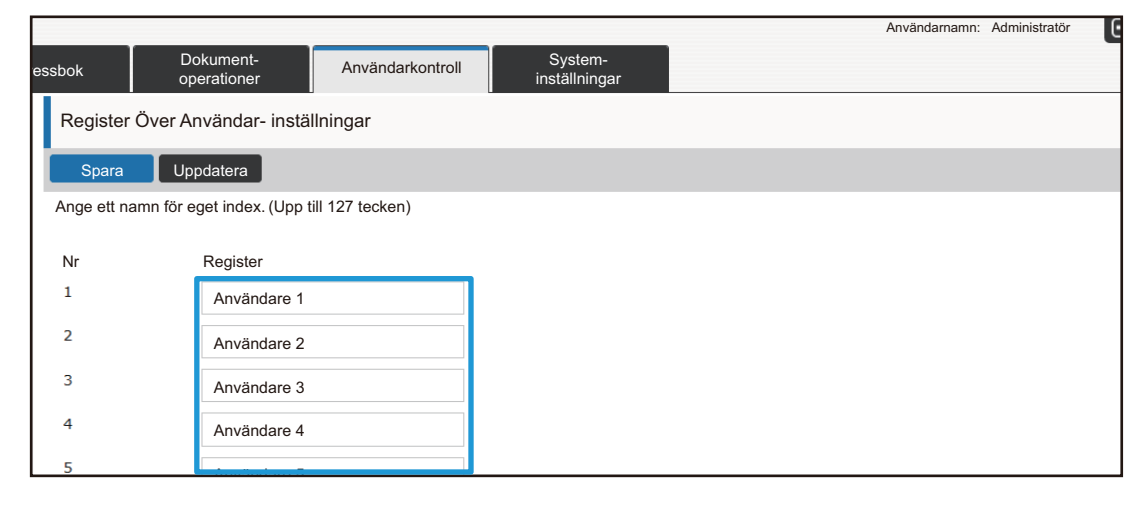

### **Lista över organisation /grupp**

En användare kan vara registrerad i en organisation/grupp för att möjliggöra delning av kontakter och gruppinformation som finns registrerad i den gruppen. När användningsräknaren räknar ihop totalt antal sidor kan du kontrollera hur många sidor och vilka funktioner som använts av varje grupp.

Flera organisationer/grupper kan ställas in för en användare.

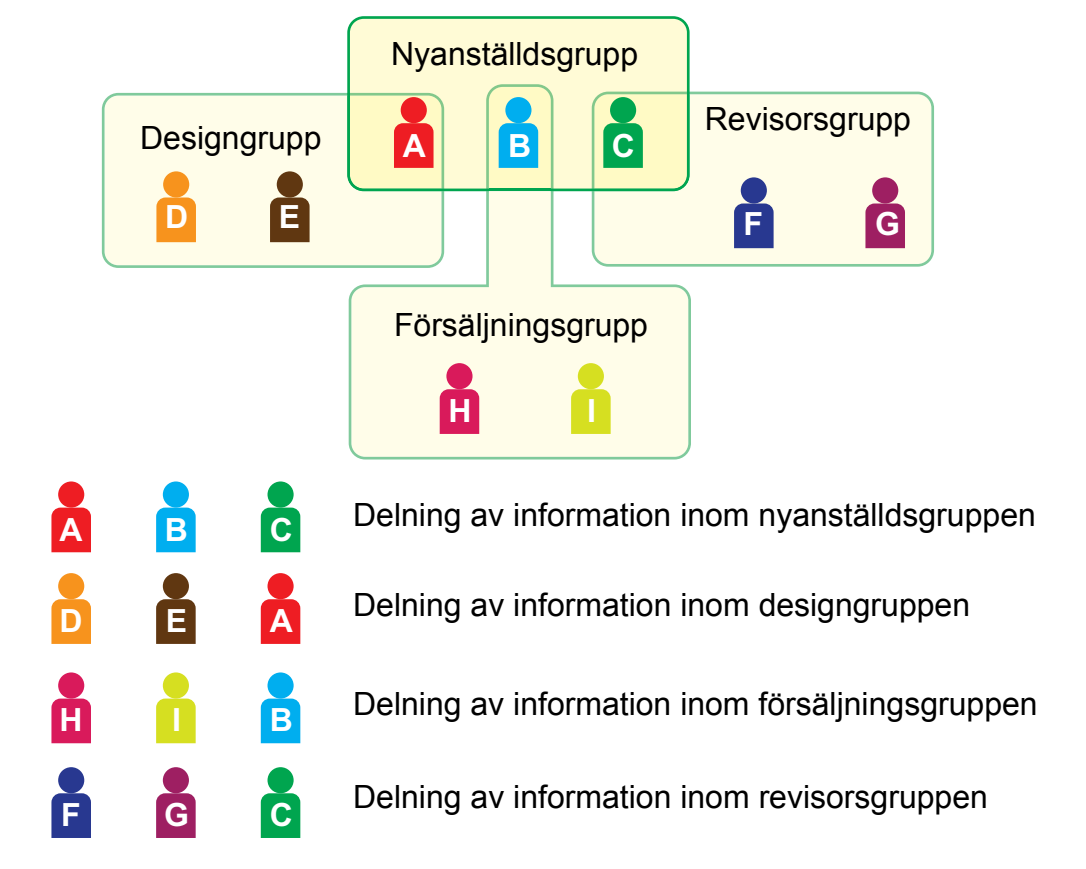

#### **1 Anslut till webbsidan enligt anvisningarna i "[Få tillgång till webbsidan](#page-2-3)" (►[sidan 3](#page-2-3)).**

**2 Visa inställningsskärmen "Lista över organisation /grupp".**

- **(1) Klicka på fliken [Användarkontroll]. (Användarkontroll]** Inställningsalternativen för användarkontroll visas i inställningsmenyn.
- **(2) Klicka på [Lista över organisation /grupp].** Registret över användarinställningar visas till höger på skärmen.

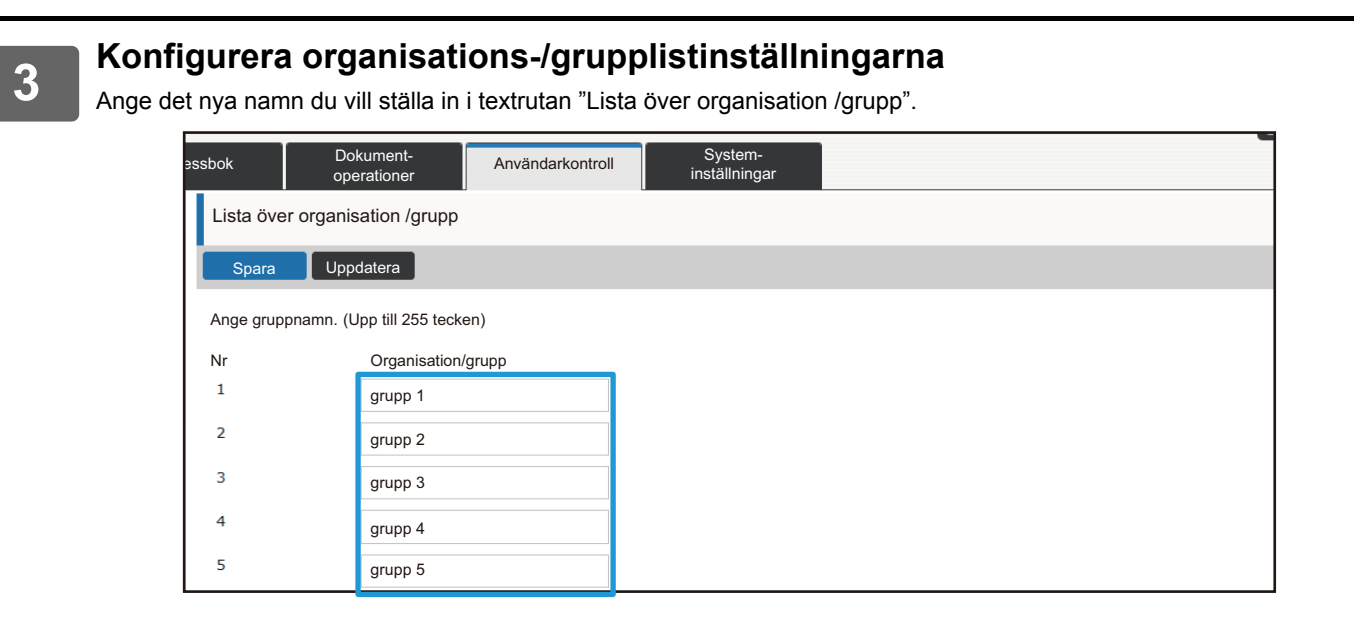

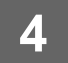

**4 När du konfigurerat klart inställningarna klickar du på knappen [Spara],<br>4 <b>Rujckar på knappen II ogga utl. och stänger sedan webbläsaren klickar på knappen [Logga ut], och stänger sedan webbläsaren.**

### **Grupplista för sidgräns**

En lista över sidgränsgrupper kan användas för att begränsa antalet pappersark som användare i en viss grupp kan använda för kopierings- eller utskriftsjobb och för att begränsa antalet sidor som kan skannas eller faxas. Användarna kan också hindras från att använda vissa funktioner.

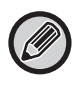

Inställningar för kopiering och utskrift i färg visas endast på fyrfärgsmaskiner.

Dokumentarkiveringsfunktionen kan användas när en hårddisk är installerad. Fax- och internetfaxfunktionerna kan inte användas på vissa modeller.

Lista över sidgränsgrupp A Kopiering: svartvitt: sidgräns 10 000 fyrfärg: sidgräns 10 000 Skrivare: svartvitt: obegränsat fyrfärg: tillåts ej Dokumentarkiveringsutskrift: svartvitt: obegränsat fyrfärg: obegränsat Listutskrifter: svartvitt: obegränsat fyrfärg: obegränsat Skanning: svartvitt: tillåts ej fyrfärg: tillåts ej Skicka fax: tillåts ej Skanna till hårddisk: svartvitt: sidgräns 50 000 fyrfärg: sidgräns 50 000

I det här avsnittet förklaras hur du gör inställningar för listan över sidgränsgrupper.

- Användare i den här gruppen kan använda upp till 10 000 sidor för kopiering i både färg och svartvitt.
- Det finns ingen gräns för utskrift i svartvitt.
- Utskrift i färg kan inte användas.
- Dokumentarkiveringsutskrift och från utskriftslista i både färg och svartvitt kan användas utan begränsning. Skanning och faxöverföring kan inte användas.
- Upp till 50 000 sidor i både färg och svartvitt kan användas för att skanna och spara.

#### **1 Anslut till webbsidan enligt anvisningarna i "[Få tillgång till webbsidan](#page-2-3)" (►[sidan 3](#page-2-3)).**

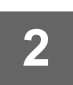

### **2 Visa inställningsskärmen "Sidbegränsningsgrupp".**

**(1) Klicka på fliken [Användarkontroll]. (Användarkontroll]** 

Inställningsalternativen för användarkontroll visas i inställningsmenyn.

**(2) Klicka på [Sidbegränsningsgrupp].**

Alternativ för Sidbegränsningsgrupper visas till höger på skärmen.

#### **3 Konfigurera inställningarna för Sidbegränsningsgrupper.**

#### **(1) Klicka på knappen [Lägg].**

För att redigera en befintlig grupp väljer du först den grupp du vill redigera.

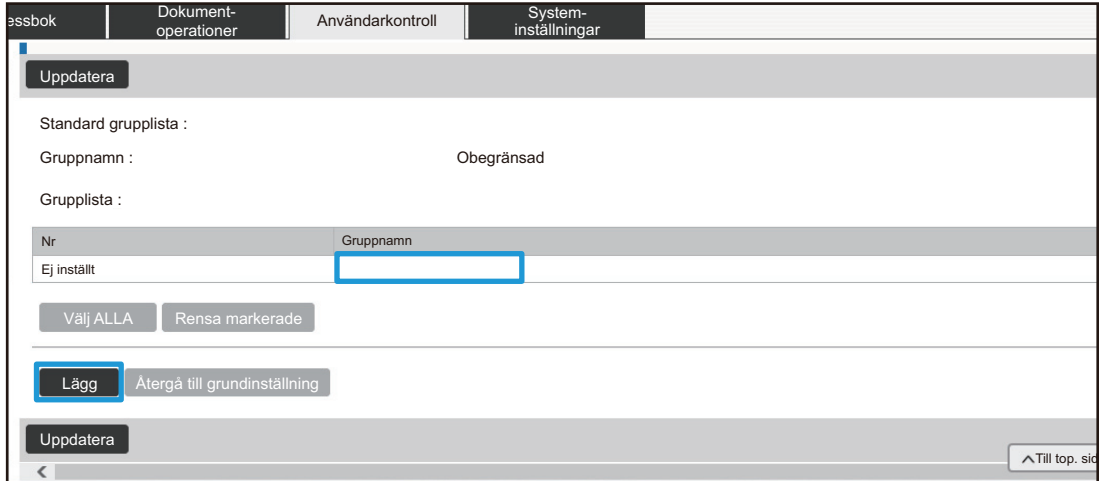

#### **(2) Konfigurera inställningarna för Sidbegränsningsgrupper.**

- Ange ett nytt gruppnamn i textrutan "Gruppnamn".
- Om andra sidgränsgrupper redan konfigurerats kan du välja en grupp som har ungefär samma inställningar som de önskade inställningarna, och sedan använda alternativet "Välj vilket gruppnamn som ska användas som registreringsmodell" för att tillämpa inställningarna för den valda gruppen för den nya gruppen.
- Välj "Obegränsad", "Förbjudet" eller "Begränsad" i menyn. Alternativet "Obegränsad" medger ett obegränsat antal sidor att användas. Alternativet "Förbjudet" förbjuder all användning av den funktionen.

Om du valt "Begränsad" anger du sidgränsen.

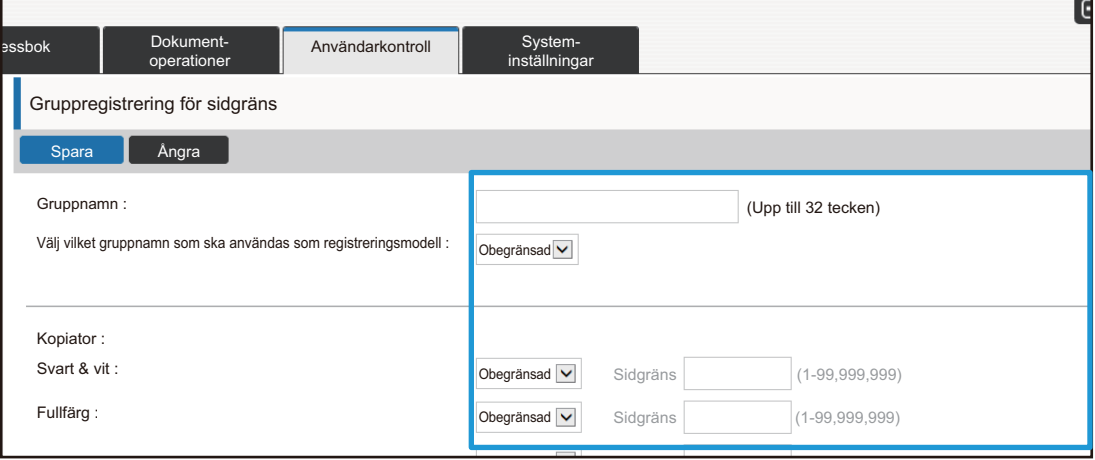

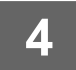

### **Auktorietsgrupplista**

Listan över behörighetsgrupper används för att begränsa vilka funktioner som kan användas och vilka inställningar som kan göras av användare som tillhör en viss grupp. Genom att begränsa vilka funktioner som kan användas och vilka inställningar som kan göras kan du förhindra att oerfarna användare utför felaktiga åtgärder och gör fel inställningar, och därigenom se till att maskinen används på ett säkert sätt.

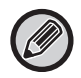

Inställningar för kopiering och utskrift i färg visas endast på fyrfärgsmaskiner. Dokumentarkiveringsfunktionen kan användas när en hårddisk är installerad.

#### **Behörighetstyp (förvald grupplista)**

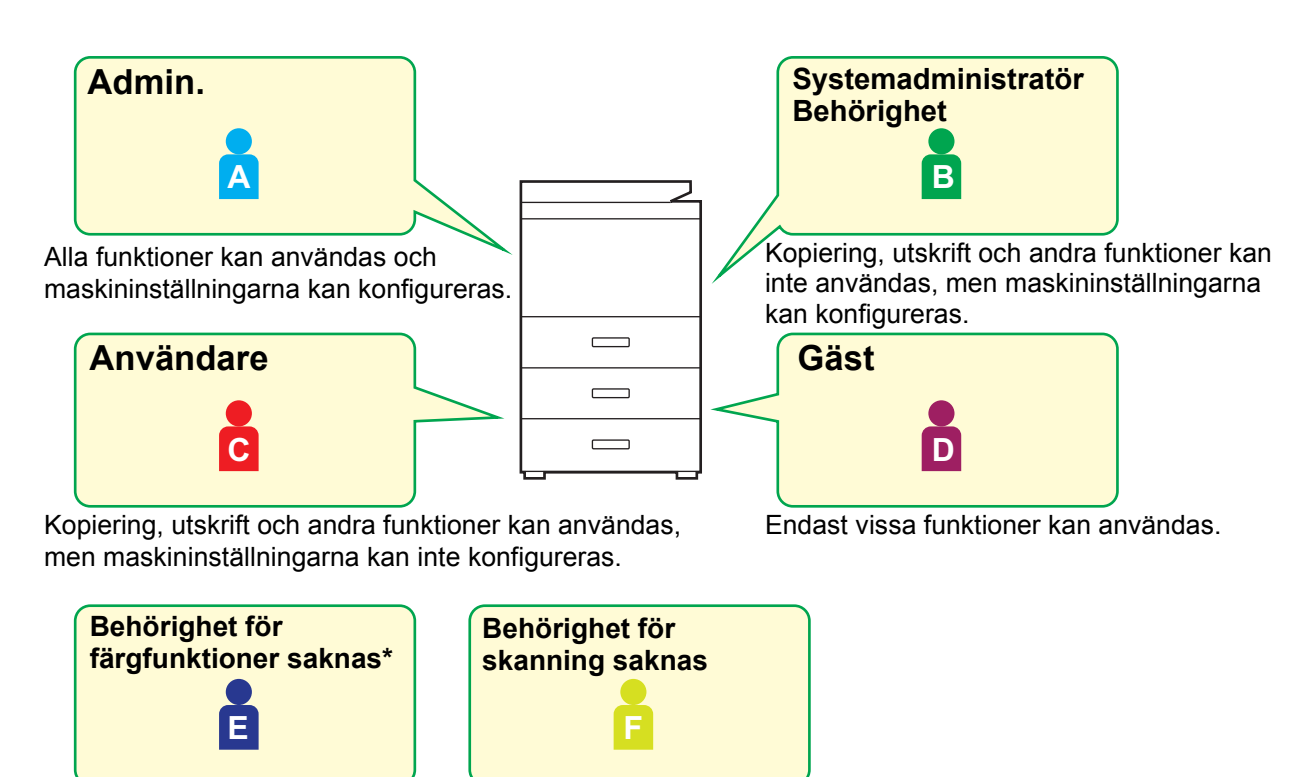

Inga färgfunktioner kan användas. Inga skanningsfunktioner kan användas.

**\*** Detta kan ställas in på en fyrfärgsmaskin.

#### **1 Anslut till webbsidan enligt anvisningarna i "[Få tillgång till webbsidan](#page-2-3)" (►[sidan 3](#page-2-3)).**

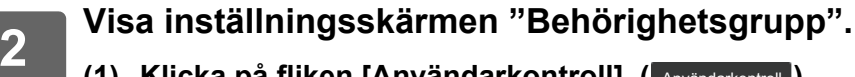

**(1) Klicka på fliken [Användarkontroll]. (Användarkontroll]** Inställningsalternativen för användarkontroll visas i inställningsmenyn.

#### **(2) Klicka på [Behörighetsgrupp].**

Alternativ för Behörighetsgrupper visas till höger på skärmen.

#### **3 Konfigurera inställningarna för behörighetsgrupper.**

#### **(1) Klicka på knappen [Lägg till].**

För att redigera en befintlig grupp väljer du först den grupp du vill redigera.

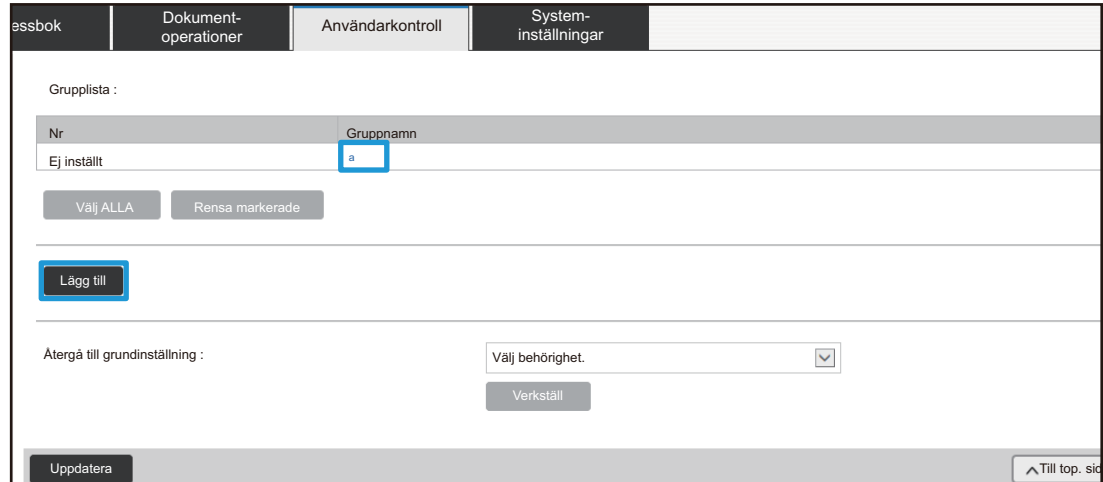

#### **(2) Konfigurera inställningarna för behörighetsgrupper.**

- Ange namnet på behörighetsgruppen i "Gruppnamn".
- Du kan välja en grupp som har ungefär samma inställningar som de önskade inställningarna i den förvalda grupplistan, och sedan använda alternativet "Välj vilket gruppnamn som ska användas som registreringsmodell" för att tillämpa inställningarna för den valda gruppen för den nya gruppen.
- Fliken [Jobbinställningar] används för att ange om kopiering, utskrift, faxning/bildsändning och andra funktioner är tillåtna eller inte.
- Fliken [Maskininställningar] används för att ange om det är tillåtet att utföra maskininställningar eller inte.

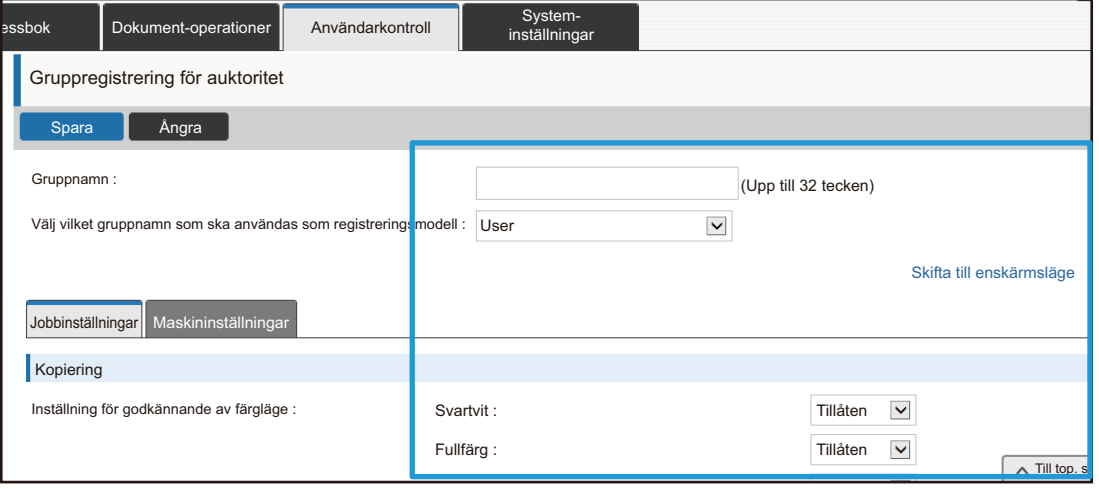

### **Grupplista för favoritanvändning**

För varje grupp kan du registrera en miljö med inställningar som är praktiska för den gruppen. Om till exempel användarna talar olika språk kan ett visst språk ställas in för varje grupp. Den här inställningen används då automatiskt vid inloggning (som regel kan inte visningsspråket ändras varje gång som maskinen används).

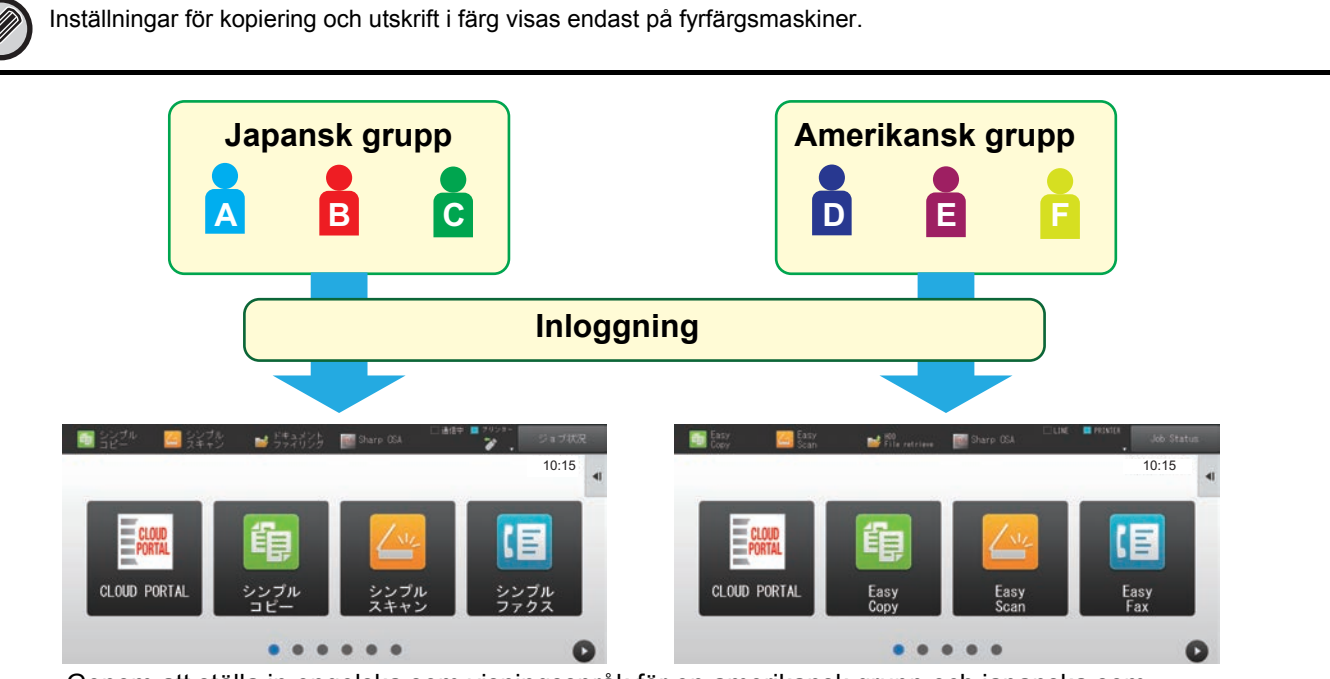

Genom att ställa in engelska som visningsspråk för en amerikansk grupp och japanska som visningsspråk för en japansk grupp i listan över favoritfunktionsgrupper växlas språket automatiskt mellan engelska och japanska beroende på vilken användare som loggar in till maskinen.

#### **1 Anslut till webbsidan enligt anvisningarna i "[Få tillgång till webbsidan](#page-2-3)" (►[sidan 3](#page-2-3)).**

- **2 Visa inställningsskärmen "Grupplista för favoritanvändning".**
	- (1) Klicka på fliken [Användarkontroll]. (**Användarkontroll**) Inställningsalternativen för användarkontroll visas i inställningsmenyn.
	- **(2) Klicka på [Grupplista för favoritanvändning] i [Favoritfunktionsgrupp].** Listan över favoritfunktionsgrupper visas till höger på skärmen.

#### **3 Konfigurera inställningarna för listan över favoritfunktionsgrupper.**

#### **(1) Klicka på knappen [Lägg].**

För att redigera en befintlig grupp väljer du först den grupp du vill redigera.

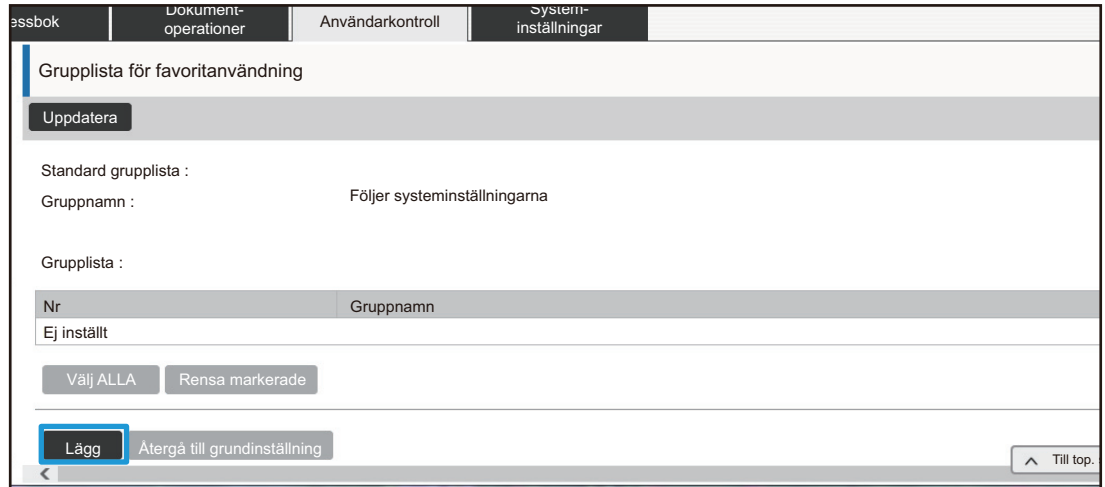

#### **(2) Konfigurera inställningarna för listan över favoritfunktionsgrupper.**

- Ange ett namn på listan över favoritfunktionsgrupper i "Gruppnamn".
- Om det finns andra listor över favoritfunktionsgrupper som registrerats kan du välja den grupp som har ungefär samma inställningar som de önskade inställningarna, och sedan använda alternativet "Välj vilket gruppnamn som ska användas som registreringsmodell" för att tillämpa inställningarna för den valda gruppen för den nya gruppen.
- Klicka på flikarna "Kopiera", "Sänd Bild", "Dokumentarkivering" och "Systeminställningar", och ange sedan funktioner och inställningar som du vill lagra i den gruppen.

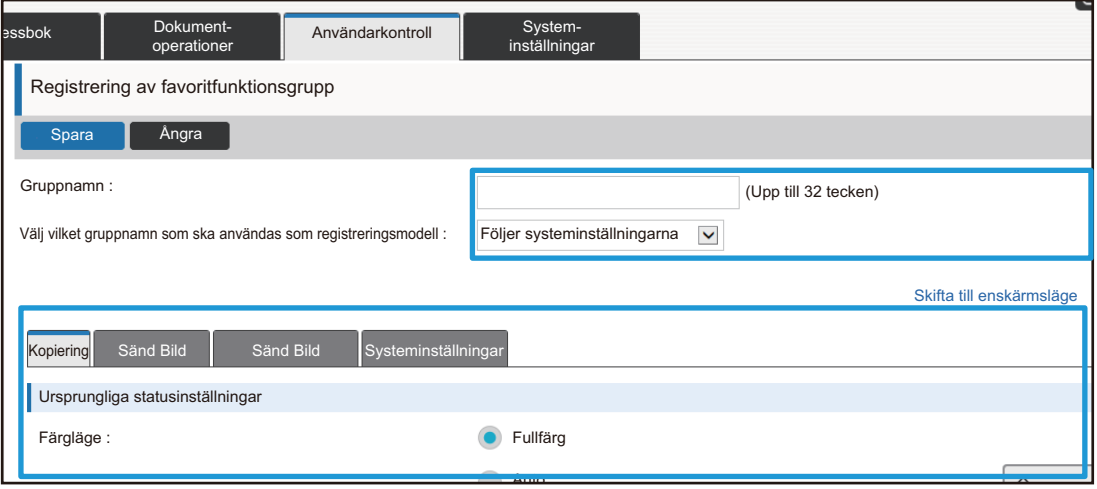

### <span id="page-26-0"></span>**System- inställningar**

Systeminställningarna används för att konfigurera maskininställningar. Inställningarna för startskärmen och lägestangenterna förklaras nedan.

#### <span id="page-26-1"></span>**Hemskärms- inställning**

Funktionstangenterna på startskärmen kan ändras för att passa dina behov. Det är bekvämt att koppla funktioner som ofta används till funktionstangenter.

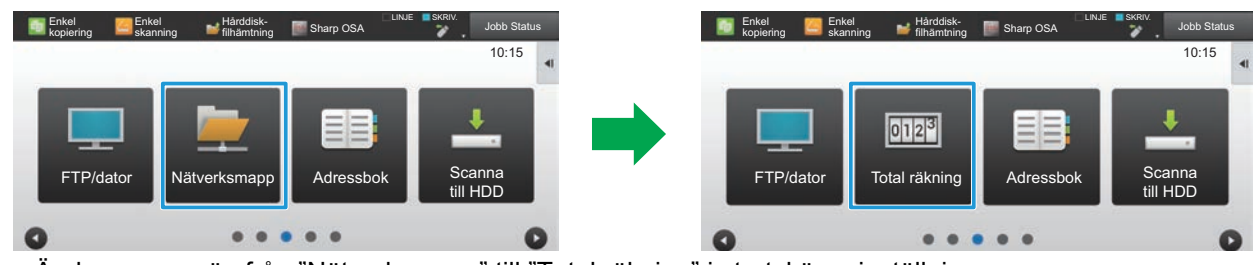

Ändra en genväg från "Nätverksmapp" till "Total räkning" i startskärmsinställningarna

#### **1 Anslut till webbsidan enligt anvisningarna i "[Få tillgång till webbsidan](#page-2-3)" (►[sidan 3](#page-2-3)).**

- **2 Visa inställningsskärmen "Hemskärms- inställning".**
	- (1) Klicka på fliken [System- inställningar] (**Markon System-** ). Inställningsalternativen för systeminställningarna visas i inställningsområdet.
	- **(2) Klicka på knappen [Hemskärms- inställning] (** $\triangleq$  Hemskäms-<br> **(2) Klicka på knappen [Hemskärms- inställning] (** $\triangleq$  Hemskäms-Hemskärmsinställning
	- **(3) Klicka på [Villkorsstyrda Inställningar].**

Inställningsalternativen för villkorsstyrda inställningar visas till höger på skärmen.

#### **3 Klicka på funktionsnamnet eller numret för den funktionstangent som du vill ändra.**

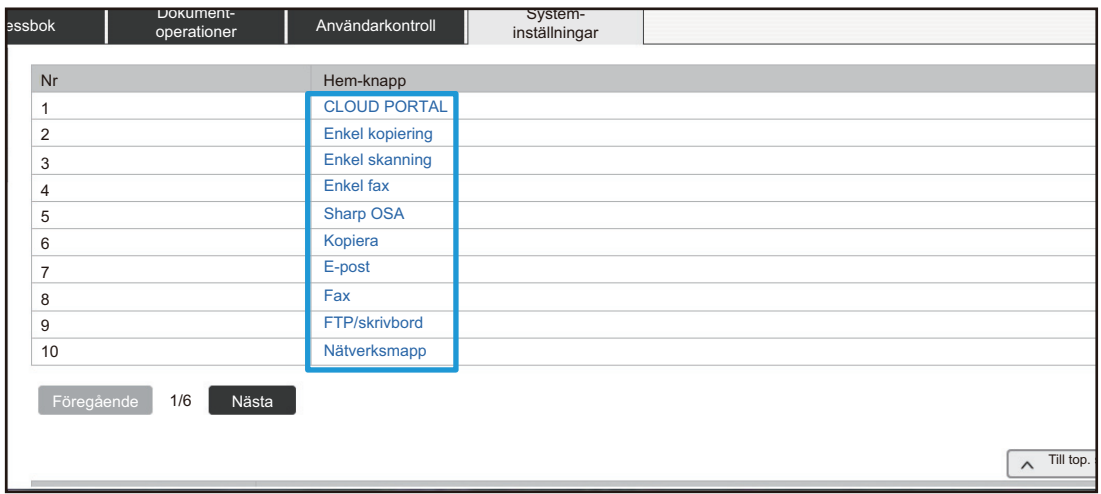

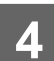

## **4 <b>Ställ in genvägen på startskärmen.**<br>Välj det inställningsalternativ som du vill konfigurera.

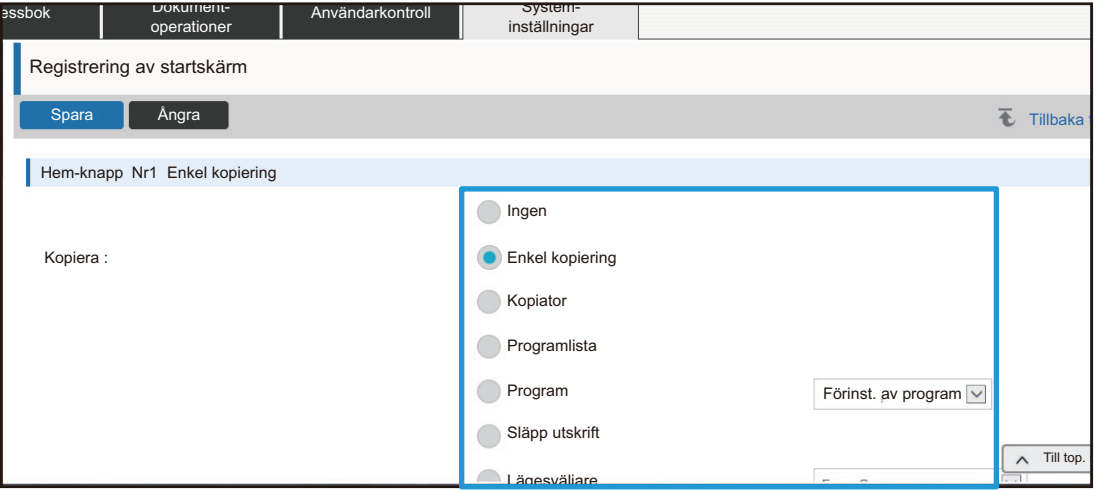

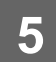

#### **Skärmens tangentlayout**

Antalet genvägar på startskärmen kan ändras.

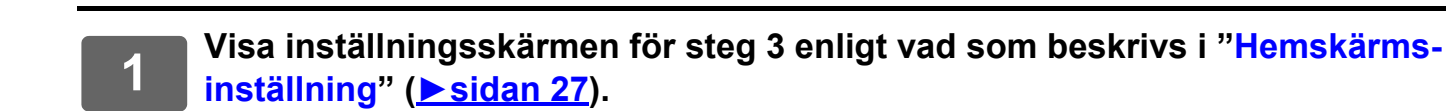

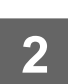

### **2 Välj önskat layoutmönster från "Mall".**

Illustrationen "Skärmens tangentlayout" varierar beroende på vilket mönster som väljs. Bläddra bland illustrationerna för att välja det mönster som du vill använda.

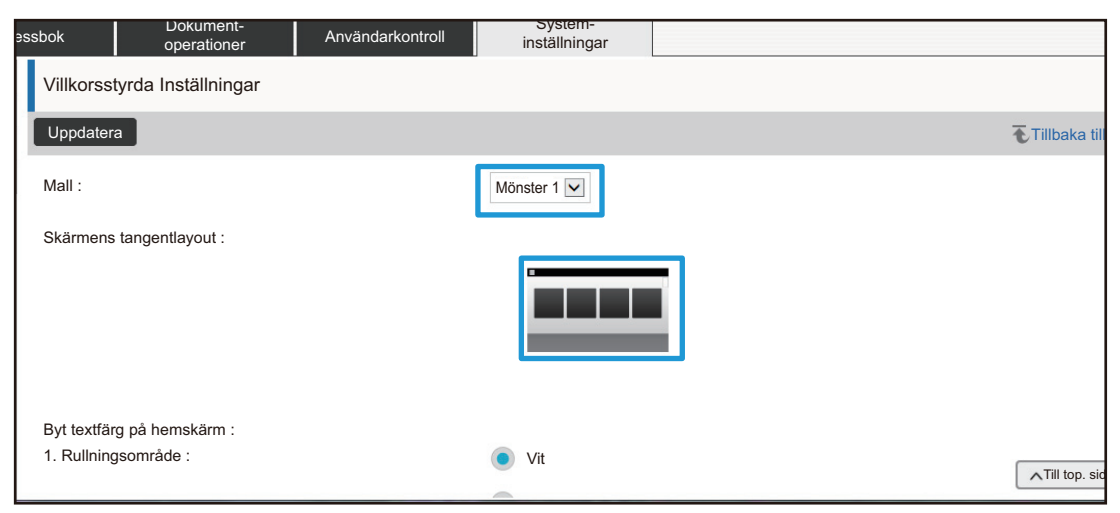

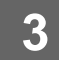

**3 När du konfigurerat klart inställningarna klickar du på knappen [Spara], klickar på knappen [Logga ut], och stänger sedan webbläsaren.**

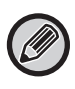

Om du har ändrat layout kan det hända att "Inställningar" inte visas, beroende på inställningarna. Om du vill ändra maskinens inställningar även om knappen "Inställningar" inte visas kan du ändra inställningar på webbplatsen, eller använda "Ändra startsida" i maskinens åtgärdspanel för att lägga till knappen "Inställningar".

#### **Visa inställningarna på lägeknappen**

Lägestangenterna är funktionstangenter som visas överst på skärmen. I det här avsnittet beskrivs visningsinställningarna för lägestangenterna.

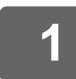

#### **1 Anslut till webbsidan enligt anvisningarna i "[Få tillgång till webbsidan](#page-2-3)" (►[sidan 3](#page-2-3)).**

#### **2 Visa inställningsskärmen "Allmänna inställningar".**

- (1) Klicka på fliken [System- inställningar] (**Markon System-** ). Inställningsalternativen för systeminställningarna visas i inställningsområdet.
- **(2) Klicka på knappen [Allmänna inställningar] ( ).** Allmänna inställningar
- **(3) Klicka på [Visa inställningarna på lägeknappen] i [Inställn. För Drift].**

Visningsinställningarna för lägestangenter visas till höger på skärmen.

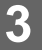

### **3 Konfigurera visningsinställningarna för lägestangenter.**

#### **Lägen att visa**

Välj de lägen som ska visas med hjälp av lägestangenterna. Markera kryssrutorna för de lägen du vill visa **Visa lägestangenter på startsidan**

Om du vill visa en lägestangent på startskärmen markerar du kryssrutan för den tangenten.

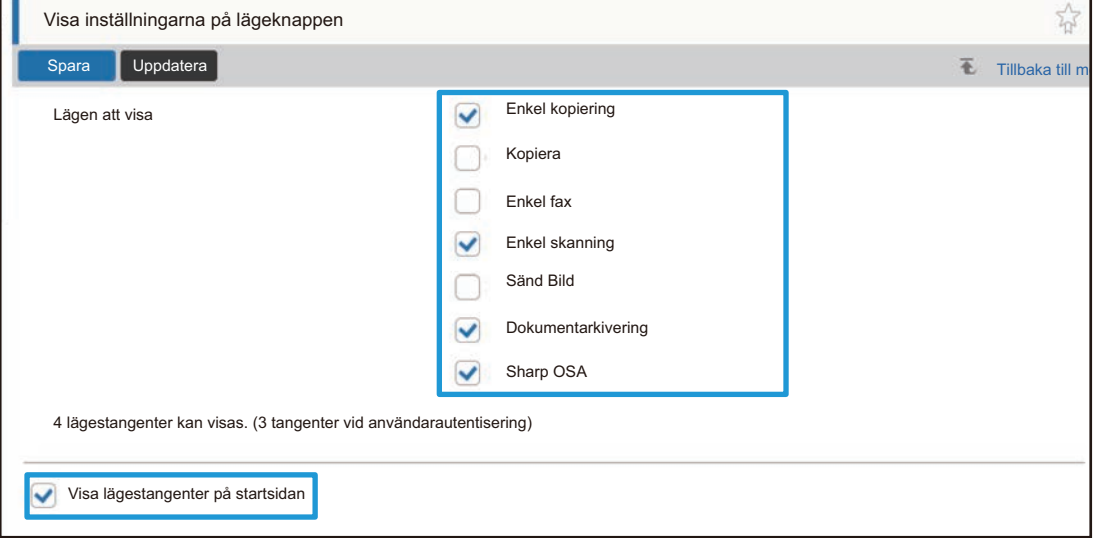

## <span id="page-30-0"></span>**ANPASSA WEBBSIDAN**

För att göra webbsidan lättare att använda kan du permanent visa webbadresser som registrerats i webbsidans inställningsmeny och lägga till ofta använda inställningar till genvägsfliken för enkel åtkomst.

### <span id="page-30-1"></span>**Inställning av egen länk**

Du kan visa registrerade webbadresser i inställningsmenyns visningsfält. Genom att klicka på en anpassad länk kan du hoppa till den registrerade adressens webbplats.

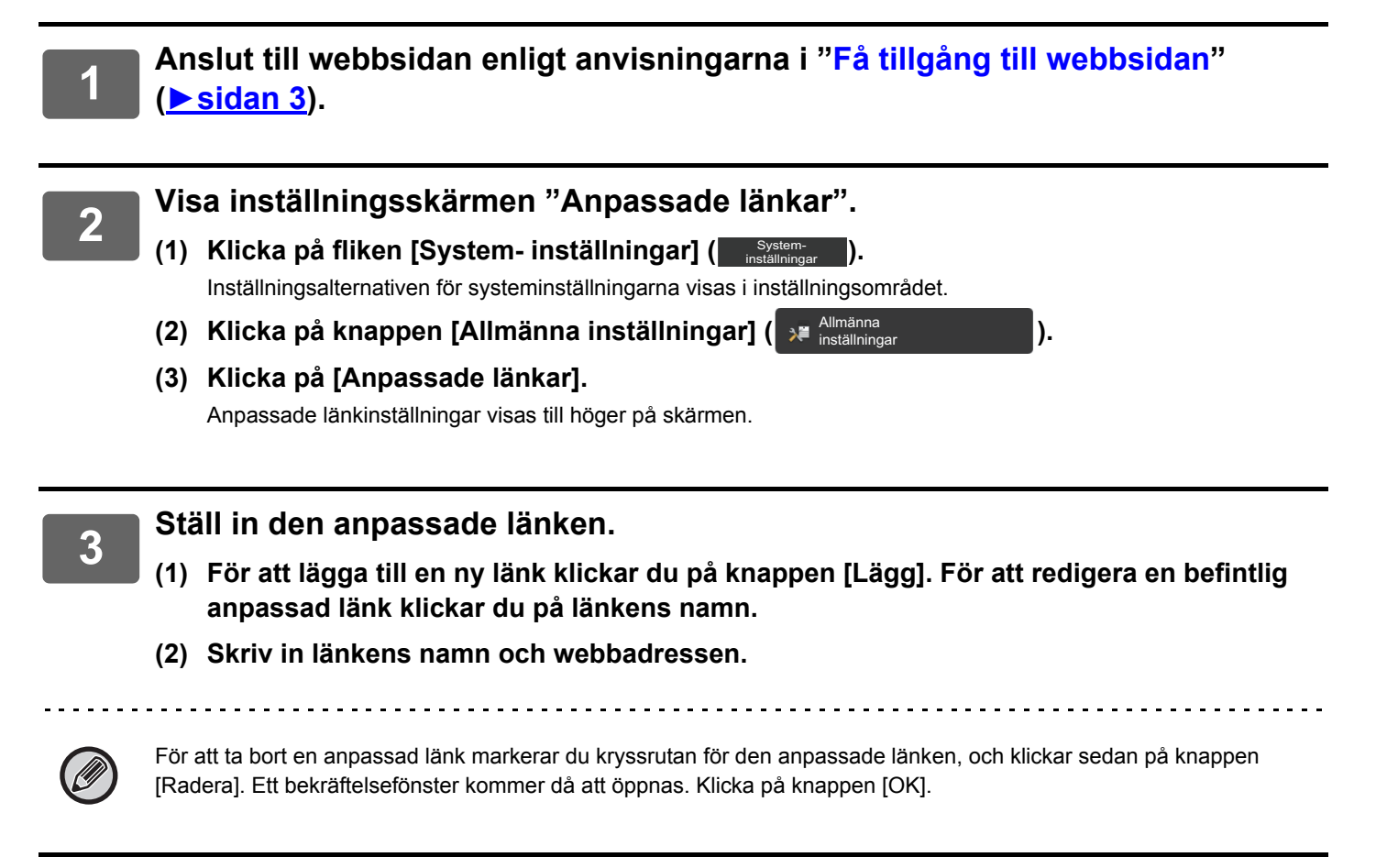

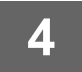

### <span id="page-31-0"></span>**Genvägar**

Du kan klicka på genvägsikonen ( $\sqrt{2}$ ) överst till höger i webbsidans inställningsområde för att skapa en ny flik i menyflikfältet, och sedan lägga till det inställningsalternativ som för närvarande visas.

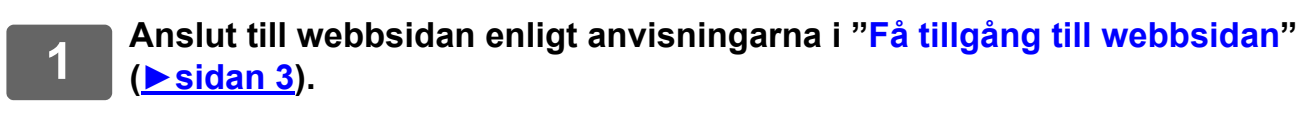

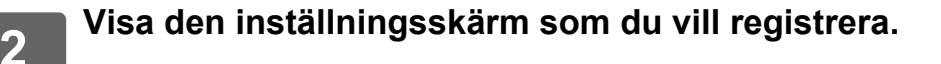

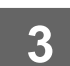

**3 Klicka på genvägsikonen ( ) överst till höger i inställningsområdet.**

En genvägsflik läggs då till i menyflikfältet, och den inställning som visas kopplas till denna genvägsflik.

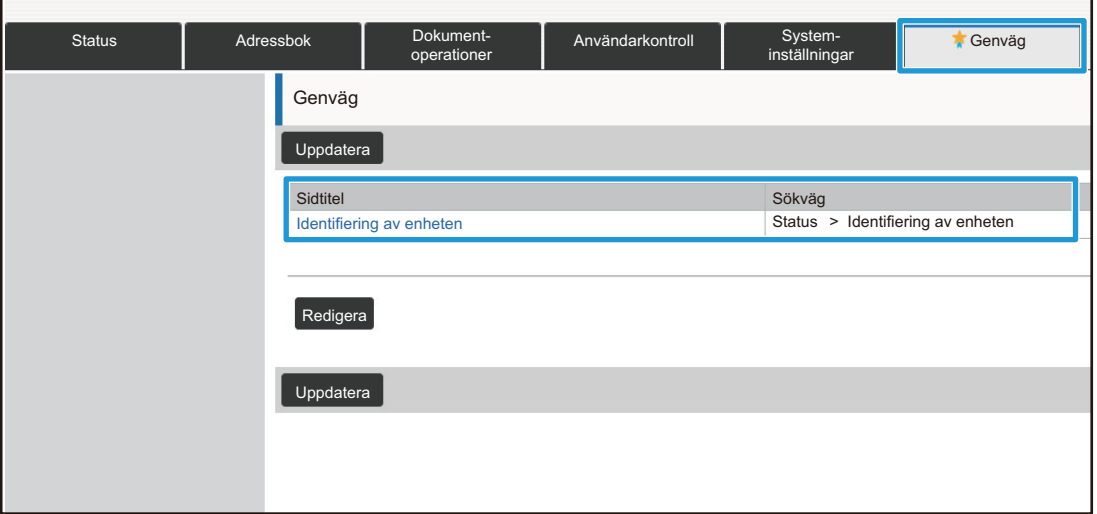

• För att ta bort en genväg klickar du på knappen [Redigera]. Markera kryssrutan för det inställningsalternativ du vill ta bort bland de inställningsalternativ som visas, och klicka sedan på knappen [Radera].

- Ett bekräftelsefönster kommer då att öppnas. Klicka på knappen [OK].
- Genvägsikonen för den inställning som kopplats till genvägen ändras till

## <span id="page-32-0"></span>**WEBBSIDANS INSTÄLLNINGSLISTA**

På vissa modeller kanske en del alternativ inte kan användas eller kringutrustningar måste installeras. För en detaljerad beskrivning av varje inställningsalternativ hänvisas till användarhandboken.

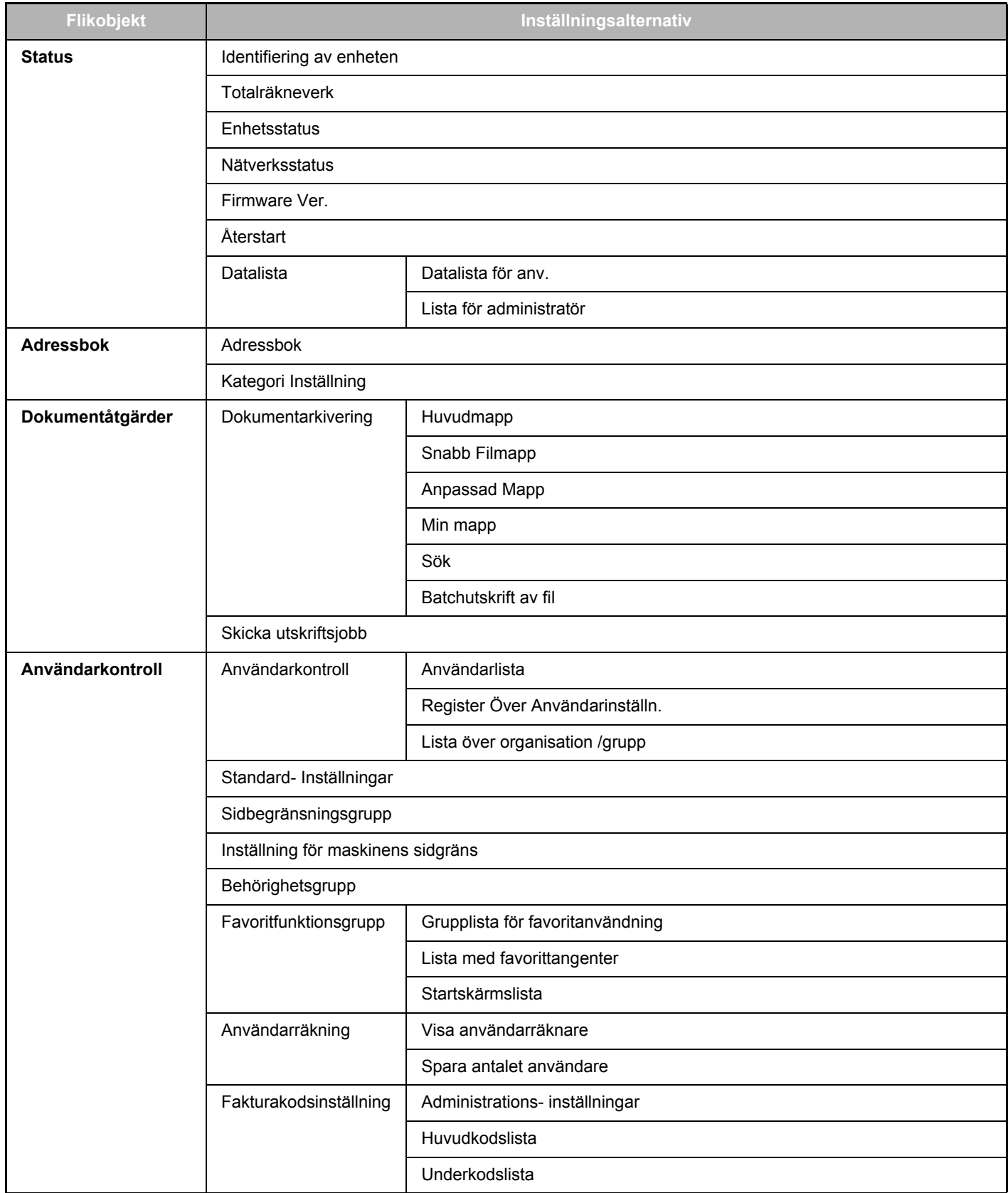

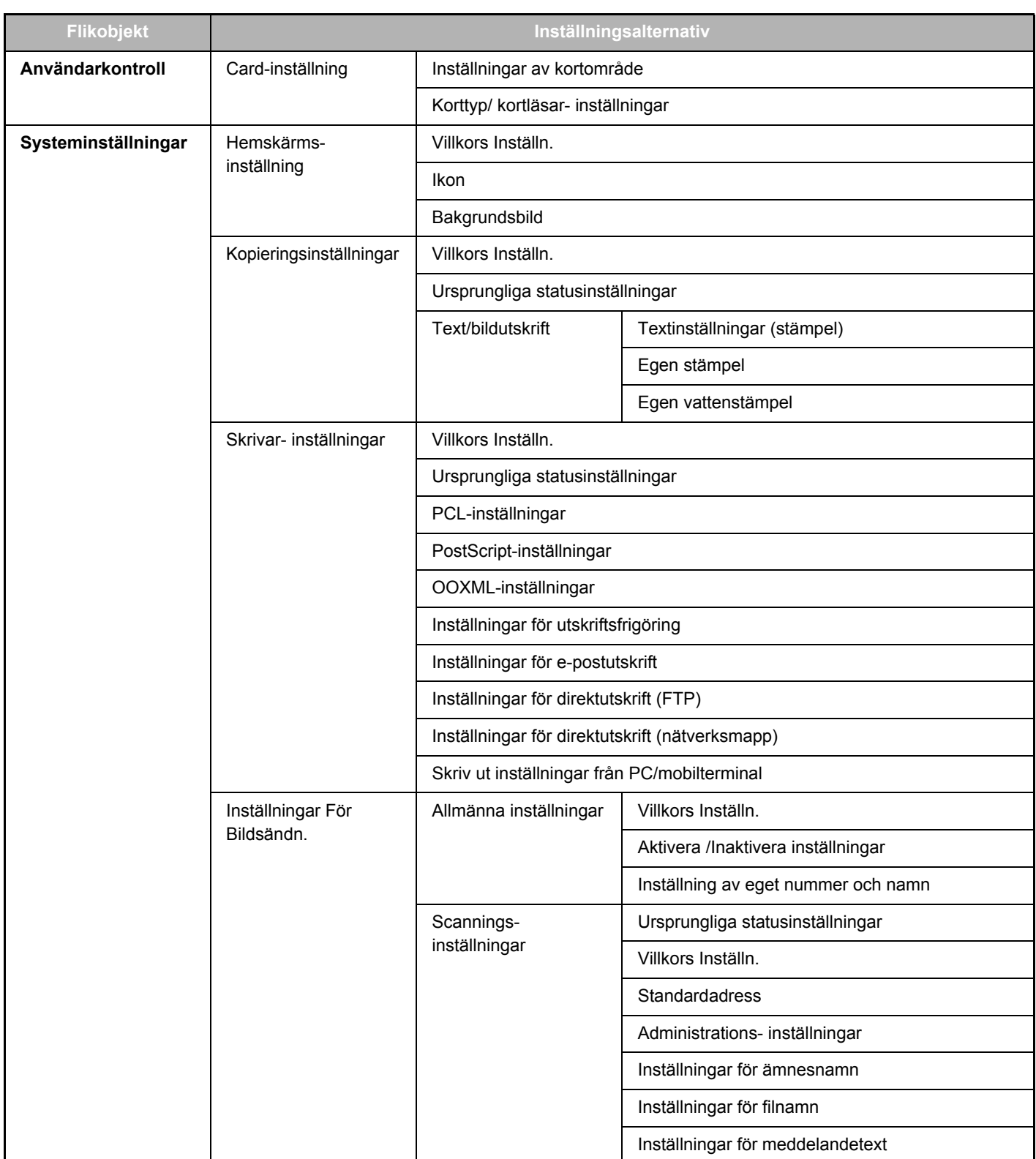

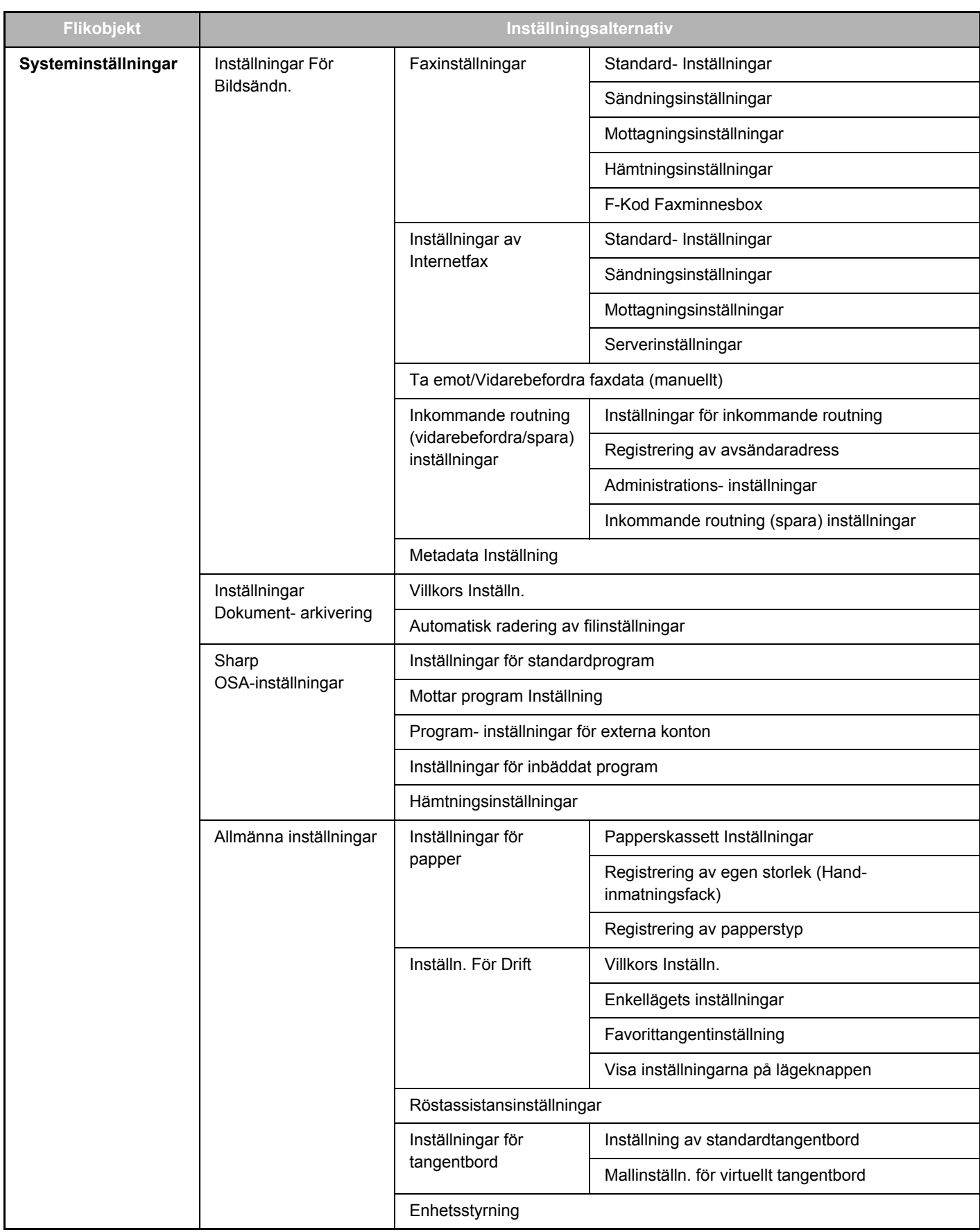

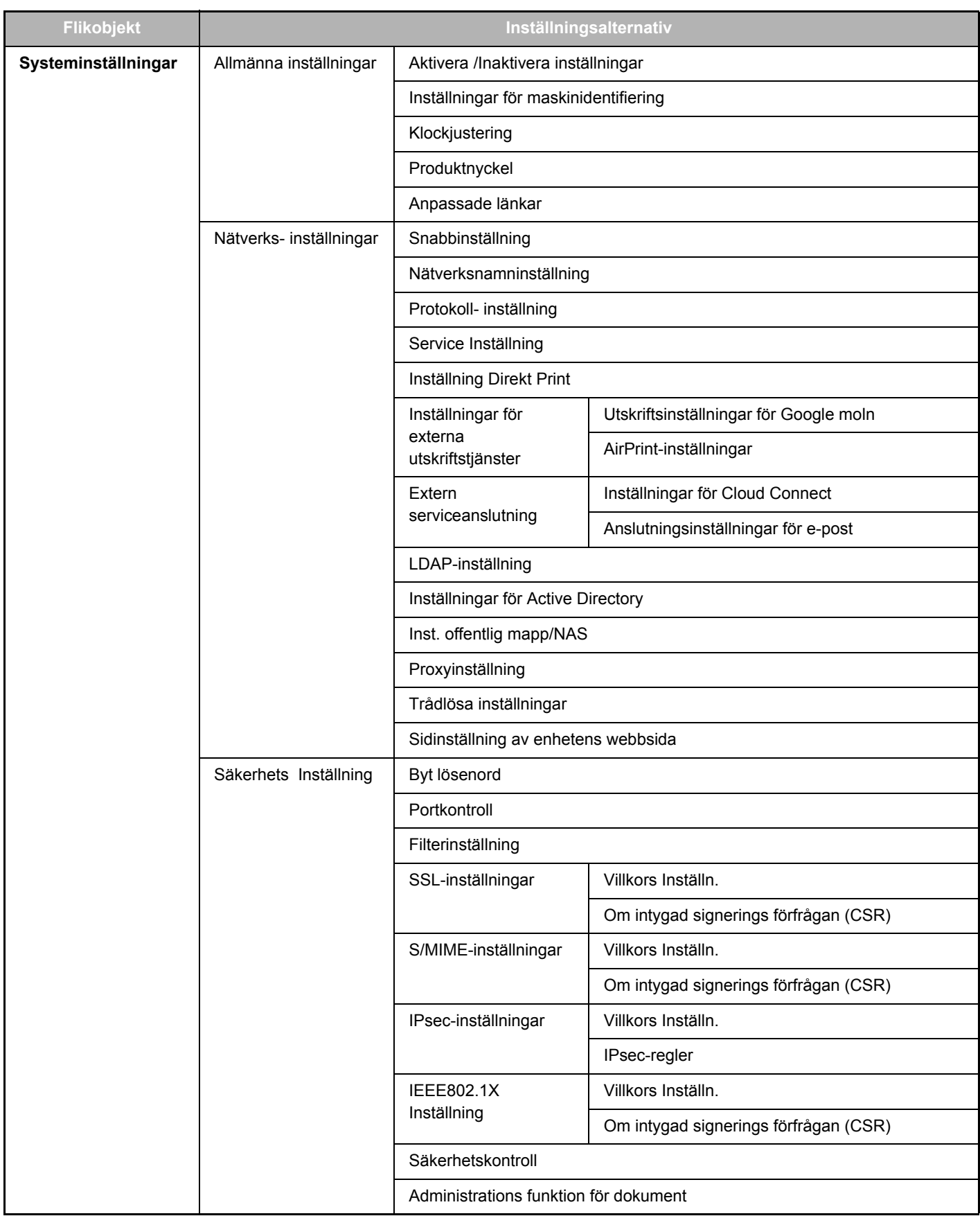

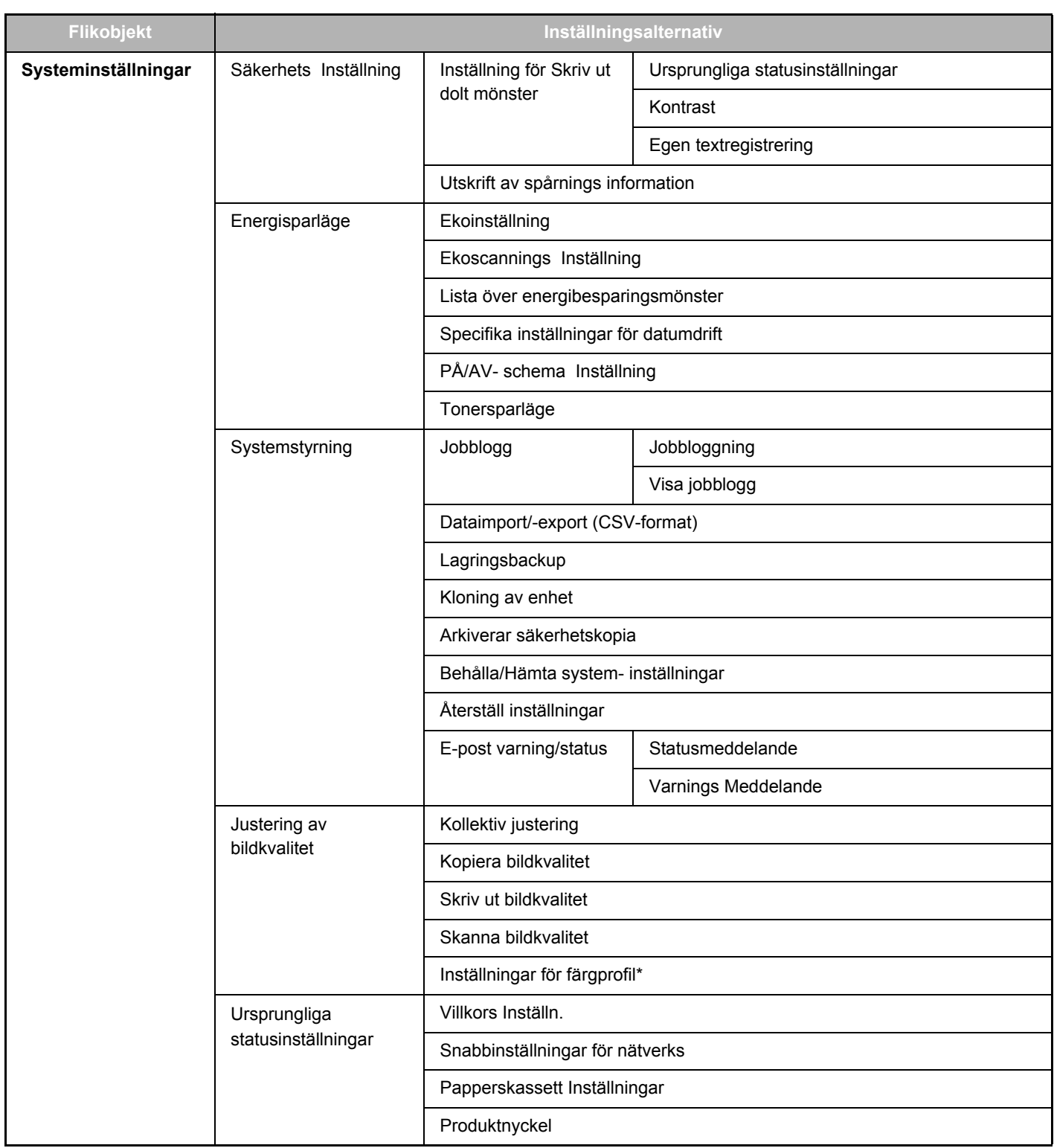

**\*** Detta kan ställas in på en fyrfärgsmaskin.

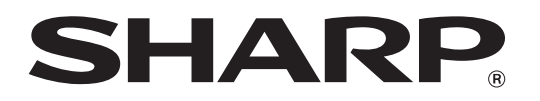

**SHARP CORPORATION**